## Peregrine **AssetCenter**

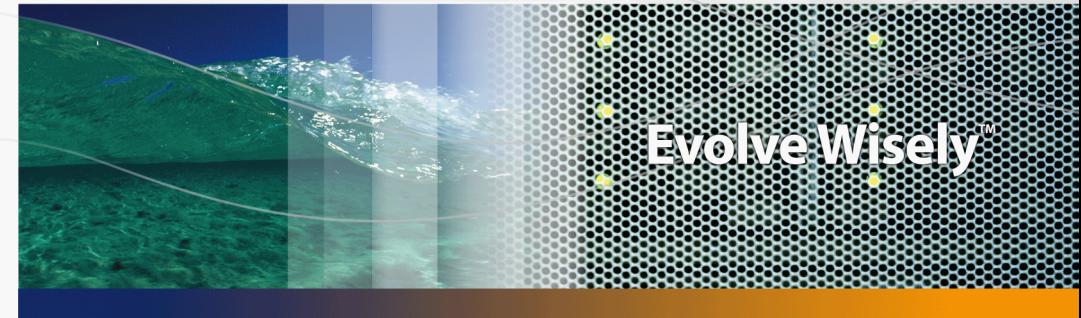

## Inventario codice a barre

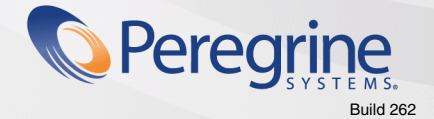

Part No. DAC-441-IT24

© Copyright 2005 Peregrine Systems, Inc. Tutti i diritti riservati.

Le informazioni contenute nel presente documento sono proprietà di Peregrine Systems, Incorporated, e possono essere utilizzate o comunicate soltanto con autorizzazione scritta di Peregrine Systems, Inc. Per la riproduzione di tutto o parte del manuale è necessario l'accordo scritto di Peregrine Systems, Inc. La presente documentazione menziona vari prodotti ed i relativi marchi. La maggior parte dei prodotti sono marchi depositati dai loro rispettivi proprietari.

Peregrine Systems ® e AssetCenter ® sono marchi depositati della Peregrine Systems, Inc.

I software descritti nel manuale vengono forniti con un contratto di licenza tra Peregrine Systems, Inc., e l'utente finale; devono pertanto essere utilizzati secondo i termini di questo contratto. Le informazioni contenute nel presente documento possono essere modificate senza preavviso e non obbligano a nulla la Peregrine Systems, Inc. Contattare il servizio clientela della Peregrine Systems, Inc. per verificare la data dell'ultima versione del documento.

I nomi di persone e di aziende citate nel manuale, nel database fornito a titolo di esempio o nelle visite guidate sono fittizi e destinati ad illustrare l'utilizzazione dei programmi. Qualsiasi somiglianza con aziende o persone esistenti o esistite è una pura coincidenza.

Per qualsiasi informazione tecnica su questo prodotto o per richiedere ulteriore documentazione su un prodotto di cui si possiede la licenza, contattare il servizio clientela della Peregrine Systems, Inc. inviando un e-mail al seguente indirizzo: support@peregrine.com.

Per qualsiasi commento o suggerimento sul presente documento, contattare l'ufficio che si occupa delle pubblicazioni tecniche della Peregrine Systems, Inc. inviando un e-mail al seguente indirizzo: doc\_comments@peregrine.com.

Questa edizione viene applicata alla versione 4.4 del programma coperto dal contratto di licenza.

**AssetCenter** 

Peregrine Systems, Inc. 3611 Valley Centre Drive San Diego, CA 92130 858.481.5000 Fax 858.481.1751 www.peregrine.com

# Sommario

#### **PEREGRINE**

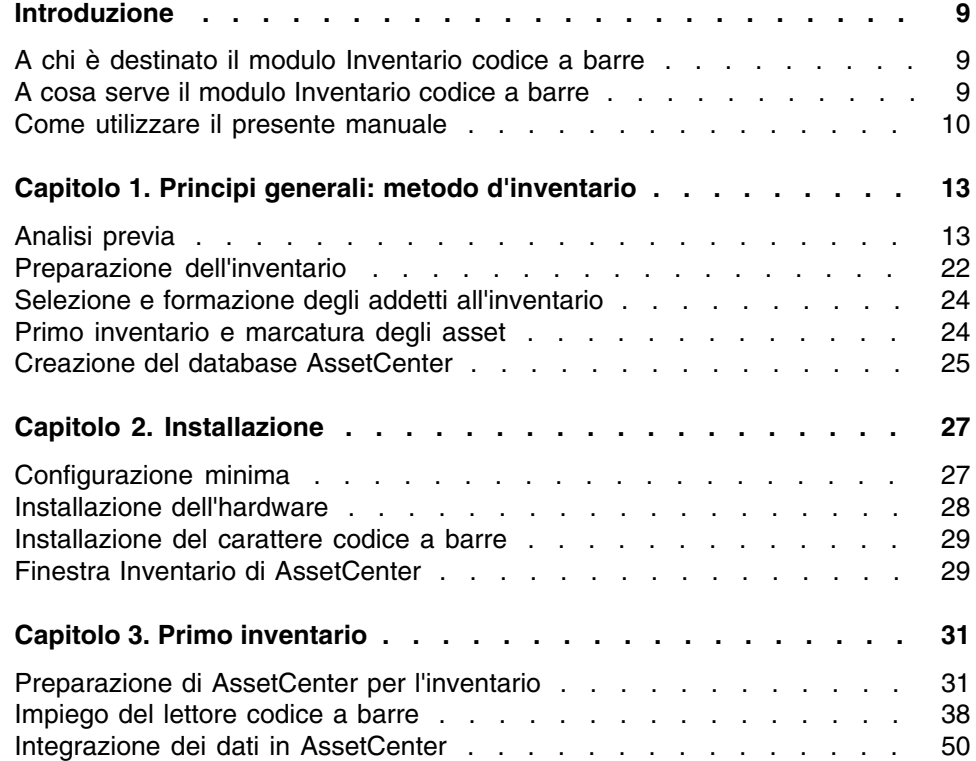

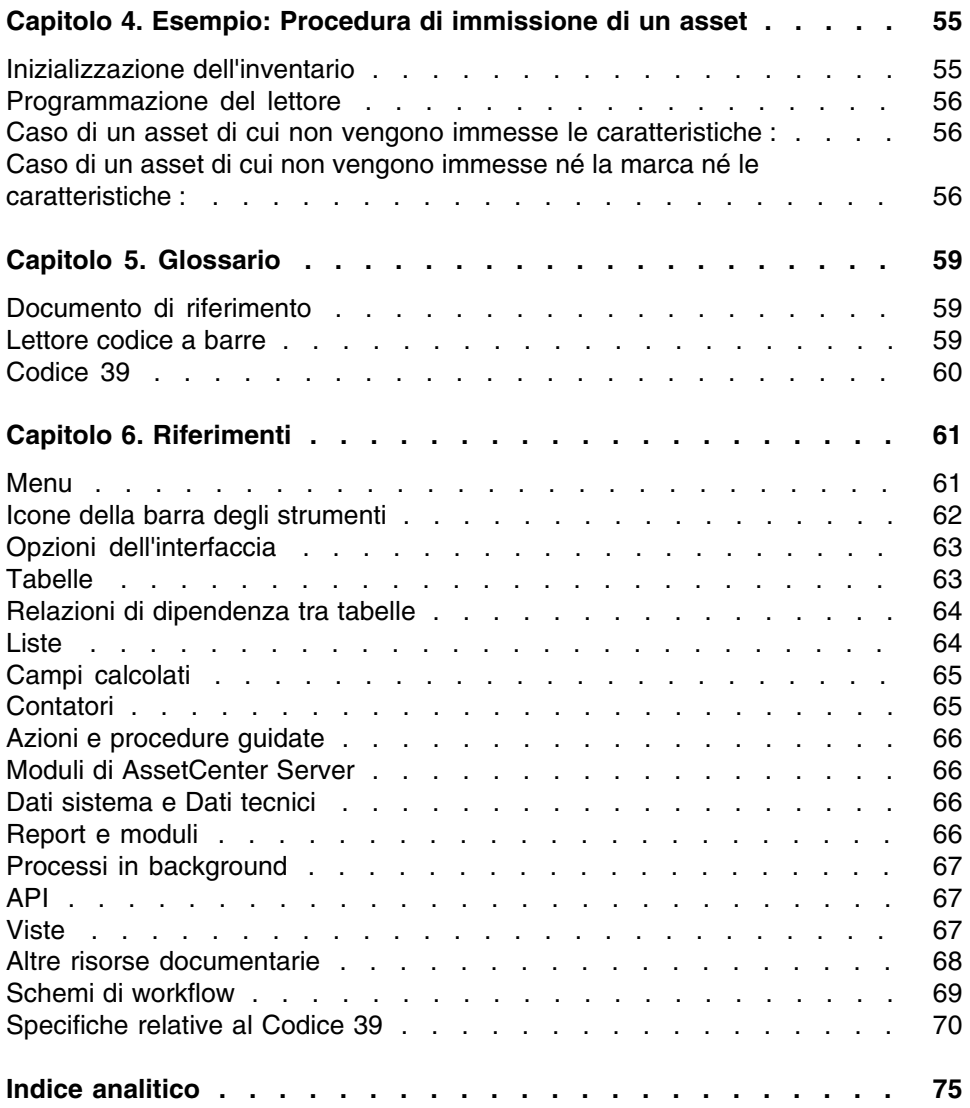

# Lista delle Figure

#### **PEREGRINE**

2.1. Connessione hardware . . . . . . . . . . . . . . . . . . [28](#page-27-1)

# Lista delle Tabelle

#### **PEREGRINE**

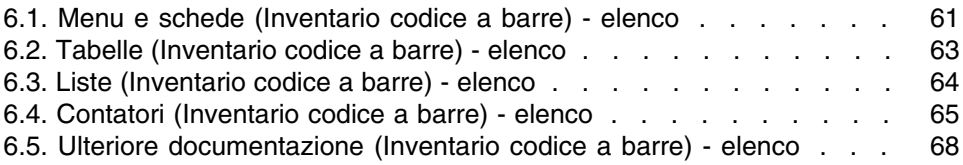

# Introduzione

**PEREGRINE**

## <span id="page-8-0"></span>A chi è destinato il modulo Inventario codice a barre

Il modulo Inventario codice a barre è destinato a quelle organizzazioni che desiderino organizzare un inventario sulla base di etichette codice a barre (sia per un primo inventario che per inventari di monitoraggio).

È di solito compito delle seguenti figure:

- <span id="page-8-1"></span>Il gestore del parco.
- <sup>n</sup> Il responsabile dell'inventario.
- <sup>n</sup> Gli addetti all'inventario.

## A cosa serve il modulo Inventario codice a barre

Il modulo Inventario codice a barre ha lo scopo:

- n di inventariare in modo rapido e affidabile gli asset aziendali al fine di costituire il database di AssetCenter.
- $\blacksquare$  di identificare in modo unico ogni asset aziendale al fine di seguirne l'evoluzione all'interno del parco. È quindi possibile individuare facilmente qualsiasi spostamento, acquisizione, perdita o furto.

È stato deciso di utilizzare i codici a barre per diverse ragioni:

- <sup>n</sup> Mettere un'etichetta codice a barre su ogni asset significa consentirne l'identificazione in modo unico. L'etichettatura è necessaria per controllare i movimenti (aggiunta, spostamento, scomparsa) degli asset aziendali nel corso di inventari periodici.
- $\overline{E}$  possibile leggere i codici a barre molto velocemente con un lettore apposito e l'indice di affidabilità è ottimo.
- <span id="page-9-0"></span>La stessa tecnologia codice a barre può anche essere utilizzata per facilitare la descrizione degli asset. Tramite i cataloghi di codici a barre, è possibile inventariare dopo alcune letture del codice a barre le principali caratteristiche dell'asset che verrà gestito poi con AssetCenter.

## Come utilizzare il presente manuale

Il presente manuale ha lo scopo di facilitare l'organizzazione di un inventario basato su codici a barre e di illustrare velocemente i vari strumenti di cui si necessita. Esso è destinato soprattutto al responsabile dell'inventario e a tutti coloro che desiderano conoscere i meccanismi di questo tipo di inventario. È necessario segnalare che le parole in maiuscolo tra parentesi quadre indicano i tasti della tastiera del lettore di codici a barre.

#### **Capitolo [Principi generali: metodo d'inventario](#page-12-0)**

Questo capitolo comprende i principi su cui si basa l'inventario e vari suggerimenti relativi alle fasi da rispettare nella preparazione e nella realizzazione dell'inventario. Non si tratta di un manuale per l'uso ma piuttosto di una raccolta di suggerimenti utili in casi particolari.

#### **Capitolo [Installazione](#page-26-0)**

Questo capitolo riguarda l'installazione che precede l'inventario.

#### **Capitolo [Primo inventario](#page-30-0)**

Il presente capitolo descrive gli strumenti utilizzati per la realizzazione di un primo inventario. Questi strumenti sono presentati seguendo l'ordine cronologico del loro impiego. Il database dimostrativo fornito con AssetCenter e alcuni esempi concreti in appendice consentono di esercitarsi senza correre rischi per il corretto svolgimento dell'inventario.

#### **Capitolo [Esempio: Procedura di immissione di un asset](#page-54-0)**

Per illustrare come funziona il modulo Inventario codice a barre, è stato creato un caso pratico da eseguire nel database di dimostrazione AssetCenter.

Leggere il capitolo [Esempio: Procedura di immissione di un asset](#page-54-0) [pag. 55] per familiarizzare facilmente con il modulo Inventario codice a barre.

#### **Capitolo [Glossario](#page-58-0)**

La terminologia peculiare al modulo Inventario codice a barre è mediamente specializzata. Il glossario proposto include i termini chiave del software AssetCenter.

Consultare questo glossario per capire cosa indichino questi termini.

#### **Capitolo [Riferimenti](#page-60-0)**

Questo capitolo contiene informazioni di riferimento esaustive e sistematiche.

Consultare questo capitolo se si desidera conoscere tutti i componenti del software AssetCenter collegati al modulo Inventario codice a barre, o per accedere a informazioni avanzate o complementari.

# Principi generali: metodo d'inventario **1 CAPITOLO**

<span id="page-12-0"></span>La realizzazione di un inventario consta di cinque fasi:

- 1 Analisi previa
- 2 Preparazione dei documenti di riferimento
- 3 Inventario pilota: test, selezione degli addetti all'inventario
- <span id="page-12-1"></span>4 Primo inventario: raccolta dati sul campo
- 5 Creazione del database AssetCenter

## Analisi previa

L'analisi previa è senza dubbio la fase più delicata dell'inventario. Le decisioni prese in questa fase influiranno su tutto lo svolgimento dell'inventario e sulla composizione finale del file AssetCenter.

Nel corso di questa analisi è necessario:

- 1 Indicare e classificare i modello di asset da includere nell'inventario
- 2 Decidere quali dati per ogni asset devono essere raccolti sul campo:
	- Ubicazione, utente, modello, stato dell'asset, marca del modello
	- Le caratteristiche del modello: colore, dimensioni...
- 3 Stimare il numero di asset
- 4 Creare i codici ubicazioni
- 5 Preparare e ordinare le etichette
- 6 Decidere la posizione dell'etichetta
- 7 Provare e assumere gli addetti all'inventario
- 8 Pianificare e ordinare gli elementi necessari
- 9 Pianificare lo svolgimento dell'inventario
- 10 Prevedere le debite pratiche amministrative

#### I modelli da inventariare

Prima di qualsiasi altra cosa è necessario decidere quali tipi di asset verranno gestiti con AssetCenter. Gli asset corrispondenti dovranno essere classificati sulla base della gerarchia dei modelli. Consultare il manuale Parco per ulteriori informazioni.

Per ottenere una prima stima della composizione del parco la prima fonte d'informazioni è l'ufficio contabile. Attraverso l'analisi del file delle immobilizzazioni e delle fatture si ottiene una prima visione dei vari modelli acquisiti dalla società. Questo studio del file contabile consente anche di stimare, anche se approssimativamente, le dimensioni del parco.

La fase successiva consiste nel selezionare tra tutti gli asset che costituiscono il patrimonio aziendale quelli da inventariare. In effetti un inventario codice a barre non riguarda necessariamente tutti gli asset aziendali. Alcuni infatti sono troppo voluminosi o complessi per essere etichettati (etichettare un lotto può essere comodo), altri invece non hanno abbastanza valore.

Per agevolare l'operazione è stata prestabilita una gerarchia standard nel database fornito in dimostrazione con AssetCenter. È possibile adattarla ai propri bisogni.

Una rapida visita dei locali consentirà di ottimizzare questa gerarchia e di aggiungervi alcuni modelli forse dimenticati o che non comparivano in modo chiaro nei file della contabilità.

## I dati da raccogliere

È inoltre necessario stabilire l'indice di precisione che si desidera raggiungere nella descrizione patrimoniale. La soluzione dei codici a barre di AssetCenter fornisce sufficiente elasticità.

I dati raccolti nel corso dell'inventario possono essere:

- **Comuni a tutti i modelli,**
- **Specifici a un asset.**

Per i dati comuni a tutte le categorie è necessario poter rispondere alle seguenti domande?

- <sup>n</sup> Si desidera registrare il nome dell'utente che utilizza l'asset?
- Si desidera registrare l'ubicazione di un asset?
- Si desidera registrare il numero di serie dell'asset?
- Si desidera registrare lo stato dell'asset?

Rimangono le informazioni specifiche a un asset:

Le caratteristiche di una sedia non sono le stesse di una fotocopiatrice. Per questo motivo in AssetCenter, ogni modello viene associato a un elenco di caratteristiche proprie agli asset corrispondenti. Si riveda l'elenco dei modelli definito nel capitolo precedente e fissare, per ogni modello, un elenco delle caratteristiche utilizzate. Indicare poi le caratteristiche da rilevare sul campo.

Il risultato di questa parte dell'analisi può essere riassunto nella seguente tabella:

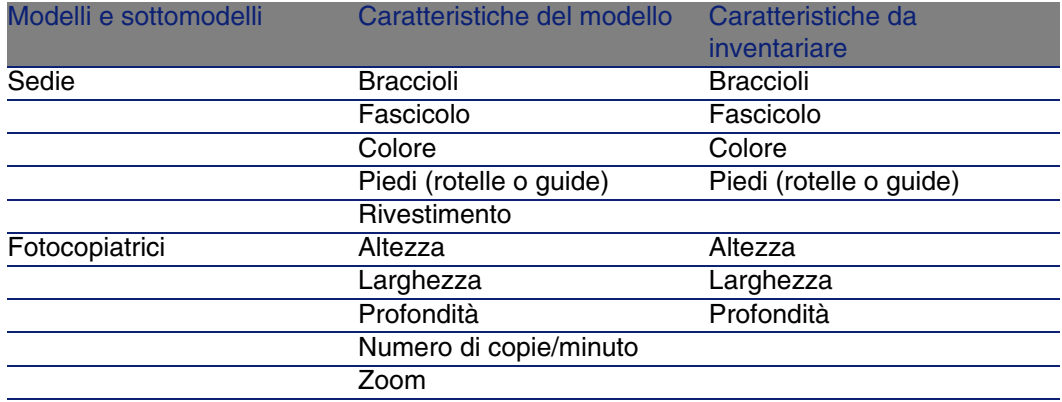

#### Analisi delle ubicazioni

Nell'inventario come in AssetCenter, ogni asset ha una precisa posizione all'interno della società. Bisogna quindi trovare un linguaggio comune per identificare ogni stanza e ogni area. AssetCenter consente di descrivere le ubicazioni della società in modo gerarchico in una tabella specifica.

A partire dalle piantine è necessario stabilire in che modo si desidera suddividere, strutturare e classificare le ubicazioni:

- sito
- immobile
- piano
- area
- sala

Se non si posseggono piantine è necessario elaborarle. Ogni addetto all'inventario ne avrà bisogno nel corso dell'inventario. Procedere con cautela nel caso fossero presenti uffici comuni e aperti o spazi con giardino. È necessario trovare dei punti di riferimento come per esempio pilastri, finestre oppure rinunciare ad avere dati precisi.

Nel corso dell'inventario la modalità d'immissione delle ubicazioni può avvenire in due modi:

- $\overline{E}$  possibile etichettare ogni ubicazione:
	- 1 A partire dalle ubicazioni e dai relativi codici in AssetCenter, è necessario creare un set di etichette specifiche o direttamente a partire da AssetCenter (stampa laser) o subappaltando il lavoro a un professionista (contattare la Peregrine Systems per ottenerne l'elenco).
	- 2 Il responsabile dell'inventario deve posizionare lui stesso le etichette. Questo compito necessita in effetti di un'ottima conoscenza dei luoghi. È sconsigliabile affidare questo compito a un addetto all'inventario in quanto egli dovrà concentrarsi maggiormente sull'inventario degli asset.
- $p$   $\dot{E}$  possibile anche decidere di stampare, su supporto cartaceo, un elenco dei codici di ubicazione e distribuirne una copia a ogni addetto. In questo caso, nel corso dell'inventario, l'addetto all'inventario legge il numero di codice a barre dell'ubicazione sull'elenco.

Questa seconda possibilità è naturalmente meno affidabile e può provocare errori soprattutto se l'addetto all'inventario è un operatore esterno che non conosce bene i locali.

#### **Etichette**

#### **Per il mobilio:**

Scegliere un'etichetta in poliestere con fotocomposizione e con colla garantita dieci anni.

#### **Qualità di etichetta adatta per l'esterno o per materiali esposti a condizioni più difficili:**

Scegliere etichette metallizzate già forate per poter essere eventualmente fissate.

#### Impiego dei prefissi

Sul campo, l'inventario di un asset viene effettuato con una lettura sequenziale dei codici a barre descrittivi e termina con la lettura del numero del codice a barre sull'etichetta. Non è facile distinguere i codici tra loro. Per aumentare la sicurezza dell'immissione dati ed effettuare i debiti controlli è preferibile utilizzare un prefisso.

Un prefisso è una lettera posta davanti al codice. L'impiego di prefissi diversi per ogni tipo di codice a barre consente al programma del lettore di controllare che non venga inserito un codice di ubicazione al posto di un codice asset.

Dato che l'attribuzione di codici agli asset e alle ubicazioni era libera, è necessario indicare ora se si desidera o meno utilizzare i prefissi e se si, quali. Attenzione! Non utilizzare le lettere S e B che sono a disposizione di AssetCenter che le utilizza come prefissi rispettivamente per gli stati e le marche.

La selezione di prefissi diversi per i modelli generici è possibile come per esempio: M per mobilio, A per attrezzatura industriale... Tuttavia l'impiego di prefissi diversi nel corso di una stessa sessione d'inventario non è raccomandabile in quanto può causare errori di etichettatura e obbliga l'addetto all'inventario a trasportare vari rotoli di etichette.

#### Attribuzione dei codici ad asset e ubicazioni

Le etichette degli asset sono sequenziali, numerate da 1 a x. Il tipo di codice impiegato è il codice 39.

In codice 39 il dato a cui attribuire un codice può essere composto da un numero svariato di maiuscole, di cifre e di segni +, -, /, ., \$, %, [space]. È necessario poi limitare questi dati con caratteri \* e in seguito trascrivere i dati in un alternarsi di barre e di spazi propri al codice 39.

Se è stato stabilito di etichettare le ubicazioni, i codici possono essere:

- **Attribuiti automaticamente con il contatore AssetCenter.**
- n Immessi manualmente dal responsabile dell'inventario. Questi codici sono in genere più facili da interpretare e da memorizzare. Per esempio sarà più facile ricordare che LADM2B23 corrisponde all'ufficio 23, secondo piano dell'immobile dell'amministrazione mentre nel primo caso il codice ottenuto sarebbe stato L35. In questo secondo caso è consigliabile impiegare anche un prefisso unico per tutte le ubicazioni (L per esempio).

#### Formato

Se è stato deciso di etichettare le ubicazioni è necessario definire almeno due formati di etichette: uno per gli asset, l'altro per le ubicazioni. Per ogni tipo di etichetta è necessario poter rispondere alle seguenti domande:

- n Di quanti caratteri è costituito il codice degli assete e delle ubicazioni?
- Esiste una didascalia? (il significato del codice a barre appare non cifrato). È consigliabile aggiungere una didascalia.
- $C$ 'è un logo?
- Sono stati impiegati colori?
- n Che durata avranno?
- Quanti sono gli asset e le ubicazioni da etichettare?

È necessario raggiungere un buon compromesso tra dimensioni e leggibilità delle etichette per riunire discrezione e facilità di collocazione su tutti gli asset e in tutte le ubicazioni.

Logo, testo supplementare e numero di caratteri massimo dei codici influiscono sulle dimensioni e sul costo delle etichette.

Dopo aver risposto a tutte le domande menzionate sopra, contattare un rivenditore che produce etichette prestampate e che impiega il Codice 39 standard (Contattare la Peregrine Systems per ottenerne l'elenco).

#### IMPORTANTE:

È necessario prendere in debita considerazione la tempistica. È necessario prevedere almeno tre settimane per la stampa delle etichette se si vogliono evitare costi aggiuntivi.

#### Collocazione

Per rendere in futuro, il controllo dell'inventario rapido e affidabile, la collocazione delle etichette deve rispondere a criteri ben determinati. È necessario quindi stabilire la collocazione dell'etichetta per ogni modello di asset.

Per esempio per una scrivania: tavolo, angolo sinistro anteriore a 5 cm dai due bordi.

Anche la collocazione delle etichette di ubicazione deve essere analizzata. Per le stanze chiuse, il posto più discreto è il telaio della porta. Nel caso di uffici senza separazioni, la scelta del posto in cui collocare l'etichetta diventa più difficoltosa e viene effettuata in funzione della suddivisione dei locali: sugli stipiti, sui pilastri...

Durante l'analisi previa ogni modello di asset viene esaminato e viene definito un posto in cui incollare l'etichetta.

Ad esempio:

- <sup>n</sup> Tabelle, scrivanie...: sotto il tavolo a 5 cm dall'angolo destro
- Sedie, poltrone: sotto la sedia a destra dello schienale
- <sup>n</sup> Cassettone a rotelle: lato sinistro, a destra della rotella anteriore, a 5 cm dal bordo

È preferibile evitare alcuni punti:

- n Le etichette non si incollano su tessuti o rivestimenti porosi. Verificare di conseguenza che tutti i posti indicati siano adatti per l'etichettatura.
- <sup>n</sup> Evitare l'interno dei cassetti o degli armadi in quanto potrebbero essere chiusi a chiave quando l'addetto all'inventario passa.
- <sup>n</sup> Evitare i posti troppo alti o a cui è difficile accedere onde evitare problemi agli addetti all'inventario.

È necessario trovare un compromesso tra discrezione e facile accesso.

#### Procedure amministrative

L'inventario consente di individuare tutti gli asset aziendali, di localizzare ed eventualmente di associar loro un utente corrente. Per evitare contraddizioni fin dalla concezione dell'inventario, è assolutamente necessario definire procedure organizzative per gli asset "in entrata", "in uscita", e dei loro "spostamenti".

Queste procedure si traducono spesso in un'interruzione di tutte le consegne e al divieto di qualsiasi trasloco per l'intera durata della sessione d'inventario.

Per evitare frustrazioni è necessario informare il personale che si sta procedendo all'inventario e di spiegarne loro le ragioni:

- **Benefici derivanti da una corretta gestione**
- **n** Chiarezza dello stato patrimoniale
- **Riduzione imposte**
- **Risparmio sui premi assicurataivi**

L'annuncio dell'inventario può essere accompagnato da uno schema organizzativo per ubicazione in modo che ogni dipendente possa organizzare il proprio tempo e facilitare lo svolgimento dell'inventario.

#### Risorse umane

A seconda del numero di asset da inventariare, le risorse in termini di persone da mobilitare possono essere mediamente importanti. È necessario comunque distinguere due figure principali.

• L'addetto all'inventario:

L'addetto all'inventario lavora sul campo con un lettore codici a barre e con i documenti di riferimento (elenco di codici a barre di riferimento). Descrive ogni asset e incolla su ognuno un'etichetta "codice a barre" di cui annota il numero. Deve rispettare una tempistica determinata, stabilita durante una sessione di prova. Per evitare le incoerenze, soprattutto quando l'addetto è un operatore esterno, nessuna iniziativa deve essere presa sul campo senza l'accordo del responsabile dell'inventario.

Adesso è possibile comprendere tutta l'importanza della qualità del catalogo e dell'analisi previa.

• Il responsabile dell'inventario:

Il responsabile dell'inventario organizza, dirige e controlla il lavoro degli addetti all'inventario. Si occupa del follow-up dei documenti di riferimento. Ha il compito di asicurarsi che ogni addetto all'inventario disponga di un catalogo aggiornato e di un lettore correttamente programmato e configurato. Attribuisce a ogni addetto la propria zona d'intervento e ne stabilisce la tempistica. A fine giornata recupera tutti i lettori e trasmette le informazioni al computer. Dovrà poi controllare la coerenza dei dati prima di importarli nel database AssetCenter. Sul campo verifica che le etichette siano state correttamente collocate e che l'asset corrisponda alla descrizione che ne è stata data.

A questo punto dell'analisi è necessario quindi nominare il responsabile dell'inventario. Deve aver seguito e se possibile participato all'analisi previa. Una buona conoscenza del parco degli asset da inventariare, di Windows e dei relativi strumenti sono elementi che saranno presi in considerazione per la nomina.

In funzione della durata stimata della sessione d'inventario, è altrettanto necessario stimare il numero di addetti. A tal fine bisogna basarsi su una media di 200-250 asset per addetto e per giorno. Naturalmente a seconda dell'ambiente e dei dati raccolti, la stima verrà ottimizzata nel corso della sessione di prova.

#### Risorse hardware

◆ Stazione di lavoro

Il software AssetCenter e il modulo complementare "Inventario codice a barre" vengono installati su una stazione di lavoro che dispone di due porte seriali (una per il mouse, l'altra per comunicare con il lettore). Su questa stazione deve essere installato Windows.

- ▶ [Configurazione minima](#page-26-0) [pag. 27]
- $\bullet$  Lettore codici + alloggiamento

Il modulo dell'inventario codice a barre della Peregrine Systems funziona con le seguenti configurazioni:

- n In AssetCenter versione 3.01 o inferiore, con il lettore codici a barre PTC 912 della Texlon con una capacità di memoria di 512 Kbyte minimo (1 MB raccomandato). La versione del BIOS del lettore deve essere la 5.2.
- n In AssetCenter versione 3.02 e superiori, con il lettore codice a barre PTC 912 della Telxon (il BIOS standard è supportato e consigliato) o il lettore codici PTC 960 LE.

È necessario naturalmente avere un lettore codici per addetto. L'affitto del materiale è possibile presso alcuni rivenditori (Contattare la Peregrine Systems per averne l'elenco).

#### $M$  NOTA:

Per ricaricare le batterie è necessario avere un alloggiamento. L'alloggiamento è una sorta di supporto che ospita il lettore e include una batteria di ricambio. È collegato al PC attraverso un cavo TXRX (fornito come optional dalla Telxon).

## Programmazione

<span id="page-21-0"></span>In funzione del numero di asset stimati, è possibile abbozzare un programma ubicazione per ubicazione, addetto per addetto. Questa programmazione va eventualmente rivista dopo l'inventario pilota.

## Preparazione dell'inventario

Per ottimizzare e rendere l'immissione più sicura, il programma del terminale si basa su una lettura sequenziale dei codici a barre che corrispondono alle ubicazioni, agli utenti, ai modelli, alle marche, alle caratteristiche, che consente di descrivere l'asset prima di identificarlo con un numero unico incollato sull'asset e registrato nel lettore.

Questi codici a barre descrittivi vengono raccolti in un documento più o meno voluminosos chiamato documento di riferimento.

Questo documento di riferimento viene generato a partire da informazioni inserite in precedenza in AssetCenter. Una volta conclusa l'analisi previa, la preparazione dell'inventario continua in AssetCenter:

- **n Immettendo le ubicazioni, i servizi e dipendenti, i modelli, le** caratteristiche, le marche nelle rispettive tabelle.
- <sup>n</sup> Caricando in ogni lettore codici a barre tutti i parametri propri all'inventario da realizzare.

## Completamento e stampa dei documenti di riferimento

Per localizzare l'asset all'interno della società e per descriverlo, AssetCenter utilizza delle tabelle di riferimento chiamate "directory". Per l'inventario ogni voce di queste directory viene associata automaticamente a un identificatore "Codice a barre".

Quando tutte le directory sono state completate, rimane solo da stampare e da impaginare queste informazioni per ottenere il documento di riferimento. A questo scopo AssetCenter crea un file di testo che può essere utilizzato con qualsiasi elaboratore di testo Windows.

## Configurazione dei lettori di codici a barre

Prima di fornire i lettori di codici a barre Telxon ad un addetto all'inventario, è necessario fare quanto segue:

- 1 Il primo consiste nel trasferire al lettore il programma che consente di gestire l'inventario sul campo. Questa manipolazione deve essere realizzata dalla Peregrine Systems. I materiali che sono stati ordinati direttamente presso la Peregrine Systems vengono sistematicamente programmati. Invece se è stato deciso di ordinare il materiale presso un altro distributore, non dimenticare di verificarne la programmazione. La Telxon stessa può realizzare questa operazione a condizione che venga loro richiesta al momento dell'ordine.
- 2 Il secondo consiste nell'indicare al lettore di codici i parametri peculiari all'azienda e allo stesso inventario da realizzare. Questi paremetri comprendono:
	- n Informazioni che identificano la provenienza dei file generati dall'inventario:
		- <sup>n</sup> Il numero del lettore
		- <sup>n</sup> Il nome dell'addetto
		- **La data dell'inventario**
	- <sup>n</sup> Informazioni che consentono di adattare il programma ai propri bisogni:
		- Bisogna rilevare il nome dell'utente dell'asset?
		- Bisogna registrarne lo stato?
		- Per ogni modello rilevato, quali saranno le caratteristiche richieste?

<span id="page-23-0"></span>Questa seconda impostazione viene effettuata a partire da AssetCenter.

## Selezione e formazione degli addetti all'inventario

Nel caso di parchi importanti si necessita di parecchi addetti. Gli addetti provenienti dal personale interno alla società o assunto in vista dell'inventario sono poco esperti in materia.

Nell'arco di 3 o 5 giorni, il responsabile dell'inventario prova, seleziona e forma gli addetti all'inventario.

I test si svolgono in genere in situazione reale nel corso di un inventario pilota. È necessario approfittare di questa fase per:

- <sup>n</sup> determinare con precisione la produttività di ogni addetto,
- <span id="page-23-1"></span><sup>n</sup> modificare la programmazione,
- ompletare eventualmente l'elenco dei modelli.

## Primo inventario e marcatura degli asset

Ogni giorno il responsabile dell'inventario assegna un'area all'addetto all'inventario. L'inventario viene realizzato stanza per stanza, area per area.

Poi, asset per asset, l'addetto deve:

- 1 Leggere successivamente nel documento di riferimento i codici a barre corrispondenti alle informazioni relative a ogni asset: ubicazione, utente, numero di serie, stato, modello (nel campo Categoria accessibile con il pulsante Prod), marca, caratteristiche.
- 2 Incollare un'etichetta codice a barre sull'asset, dove è stato deciso durante l'analisi previa.
- 3 Alla fine leggere il codice a barre facendo attenzione a essere ben posizionati tramite il tasto [ENTER] sul campo Asset.
- 4 Poi passare all'asset che segue.

Grazie al documento di riferimento dei codici a barre, la descrizione dell'asset si effettua in alcuni secondi.

Prima di lasciare un'area o una stanza per passare alla successiva, l'addetto all'inventario deve assicurarsi di non aver dimenticato alcun asset. A tal fine di seguito sono esposti alcuni consigli sulla metodologia da seguire:

- Contare gli asset da inventariare non appena si entra in una stanza.
- <sup>n</sup> Se in una stessa area si trovano più di 4 o 5 modelli diversi, evitare di inserire gli asset modello per modello (ossia tutte le sedie, tutte le scrivanie, tutti gli armadi...).
- <sup>n</sup> Procedere nel modo più sistematico possibile: da destra a sinistra o viceversa.
- Non etichettare un asset se non si è sicuri di averlo immesso. È necessario quindi leggere il codice a barre dell'asset un attimo prima o subito dopo aver incollato l'etichetta. Non è consigliabile etichettare gli asset prima di aver terminato l'inventario a meno che non si voglia utilizzare un sistema di marcatura visivo per visualizzare gli asset "dimenticati" (per esempio segno di gesso, adesivo colorato...).
- <sup>n</sup> Quando gli elementi presenti in una stanza sono stati completamente inventariati, è utili confrontare il numero di asset immessi nel lettore con il conteggio realizzato all'ingresso nella stanza.
- <span id="page-24-0"></span>■ Se un'etichetta non è più utilizzabile (errore di posa, colla difettosa...), annotare con cura il numero. Le etichette hanno numeri sequenziali. È quindi possibile riscontrare qualsiasi anomalia duranet la verifica della continuità della sequenza.

## Creazione del database AssetCenter

Ogni giorno i responsabili dell'inventario costituiscono dei file di testo che associano: codici a barre, modello, utente... Questi file di testo vengono trasferiti quotidianamente dal lettore codici a barre alla stazione di lavoro. Per lasciare la possibilità al responsabile d'inventario di verificarli, questi file non vengono direttamente integrati al database AssetCenter. La creazione degli asset viene effettuata tramite il pulsante Importa della finestra Aggiorna la struttura del database.

È un lavoro abbastanza minuzioso che necessita di un certo rigore. È realizzato in genere dal responsabile dell'inventario che deve quindi:

- Controllare che tutti i file siano stati correttamente importati.
- <sup>n</sup> Verificare che non sia stato dimenticato nessun record.

A tal fine AssetCenter mette a disposizione del responsabile dell'inventario alcuni strumenti:

- **No. 15 Un file di elaborazione degli errori per ogni file importato.**
- Dopo che il file è stato importato il sistema crea un elenco per la stampa ordinato per codici a barre. Questi numeri sono sequenziali ed è facile trovare i numeri che mancano.

L'importazione può essere realizzata giornalmente o fissata per il fine settimana o alla fine della sessione d'inventario.

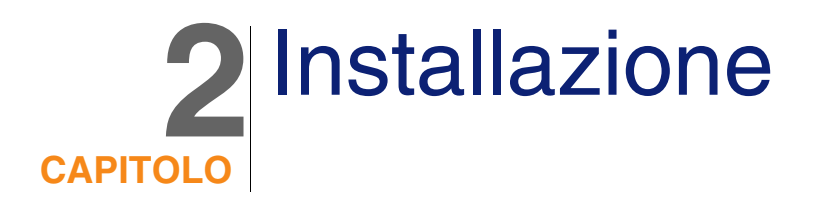

## <span id="page-26-0"></span>Configurazione minima

Per installare e far funzionare il modulo invantario codice a barre per AssetCenter, si necessita di:

- <sup>n</sup> Della parte software composta dal software AssetCenter e del programma sviluppato appositamente per il lettore codici.
- Della parte hardware composta da un kit di lettura codice a barre Telxon PTC 912 o Telxon PTC 960 LE, con un MB minimo di memoria che include un apparato di comunicazione lettore/computer (alloggiamento + cavo TXRX.). Il kit commercializzato da tutti i concessionari Telxon sono composti da:
	- 1 Di un lettore codici. Il lettore integra un apparecchio per la lettura laser dei codici a barre, provvisto anche di schermo e tastiera. Inoltre è inclusa anche una batteria o una confezione di pile che garantisce autonomia necessaria a una giornata d'inventario.
	- 2 Di uno zoccolo (ossia un alloggiamento per il lettore) in grado di contenere il lettore codici. L'alloggiamento comunica con la stazione di lavoro via un cavo connesso alla porta seriale del computer. L'alloggiamento svolge varie funzioni: consente di programmare il lettore, di recuperare i dati raccolti e di ricaricare le batterie.

<span id="page-27-0"></span>Con l'ausilio della metodologia qui illustrata e i consigli forniti, un responsabile dell'inventario e vari addetti, eseguiranno l'inventario dopo aver stampato le etichette codice a barre.

## Installazione dell'hardware

<span id="page-27-1"></span>**Figura 2.1. Connessione hardware**

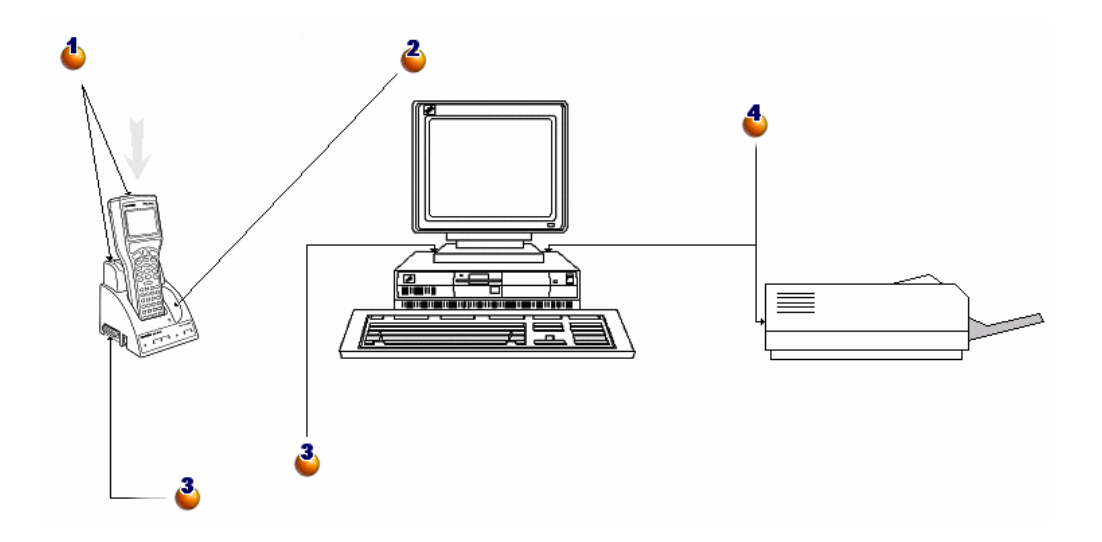

: Riporre con attenzione il lettore di codici a barre per l'immissione dati nell'apposito alloggiamento.

**3**: A destra, un altro supporto può ricevere una batteria opzionale supplementare.

: Collegare il connettore sinistro dell'alloggiamento con una delle porte seriali del computer tramite il cavo seriale fornito con il lettore codice a barre.

 $\bullet$ : Il computer deve essere connesso a una stampante laser per la stampa dei cataloghi.

## <span id="page-28-0"></span>Installazione del carattere codice a barre

I documenti di riferimento si servono di un carattere True Type speciale, in grado di trascrivere il codice alfanumerico inserito in AssetCenter in una serie di barre "Codice 39". AssetCenter installa automaticamente il carattere C39T30Lfz tra gli altri caratteri di Windows, visibili nel "Pannello di controllo" di Windows. Utilizzare questo carattere per modificare e stampare le etichette.

<span id="page-28-1"></span>Consultare il manuale di Windows per ulteriori informazioni sull'installazione dei caratteri.

## Finestra Inventario di AssetCenter

Selezionando Parco/ Inventario codice a barre, si provoca la visualizzazione della seguente finestra:

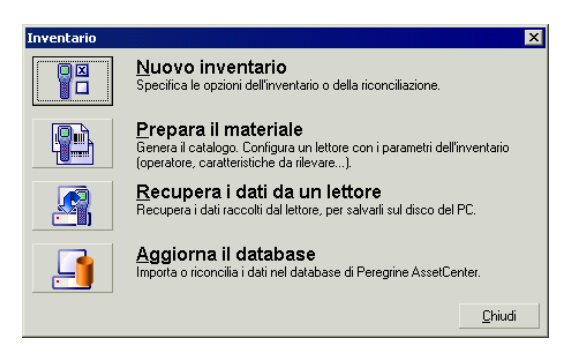

Ognuno dei pulsanti corrisponde a una fase dell'inventario. Il loro impiego viene illustrato nel capitolo che segue.

## **3** Primo inventario **CAPITOL**

## <span id="page-30-0"></span>Preparazione di AssetCenter per l'inventario

Questa preparazione consiste nel:

- 1 Completare le tabelle di riferimento: ubicazioni, dipendenti, modelli, caratteristiche.
- 2 Selezionare i modelli e le caratteristiche da inventariare.
- 3 Preparare il Documento di riferimento.
- 4 Configurare l'inventario.
- 5 Programmare i lettori di codici a barre che verranno impiegati dagli addetti all'inventario.

## Completamento delle tabelle

In funzione dei dati da inventariare, è necessario completare le seguenti tabelle, preferibilmente rispettando il seguente ordine:

- **Julie Ubicazioni**
- **Bullerishen Servizi e Dipendenti**
- Marche
- <sup>n</sup> Modelli
- **Caratteristiche**

#### **NOTA:**

Se è stato deciso di rilevare sul campo lo stato di ogni asset, è necessario ricordare di completare la lista Stato del menu Amministrazione/ Liste.

Per sapere in che modo immettere un nuovo dipendente o un'ubicazione, creare un modello in AssetCenter, consultare i manuali Tabelle comuni e Parco.

## Selezione delle marche, dei modelli e delle caratteristiche da inventariare

Non tutti i modelli di asset gestiti da AssetCenter devono necessariamente essere considerati nell'inventario codice a barre. Allo stesso modo per un dato modello, solo alcune caratteristiche vengono rilevate sul campo. Per includere le marche dei modelli all'inventario, non dimenticare di barrare la casella Inventario per l'integralità dei record della tabella delle marche, secondo una procedura analoga alle seguenti.

## Casella di controllo Inventario del modello:

1 Aprire la finestra dei modelli e visualizzare elenco e dettagli

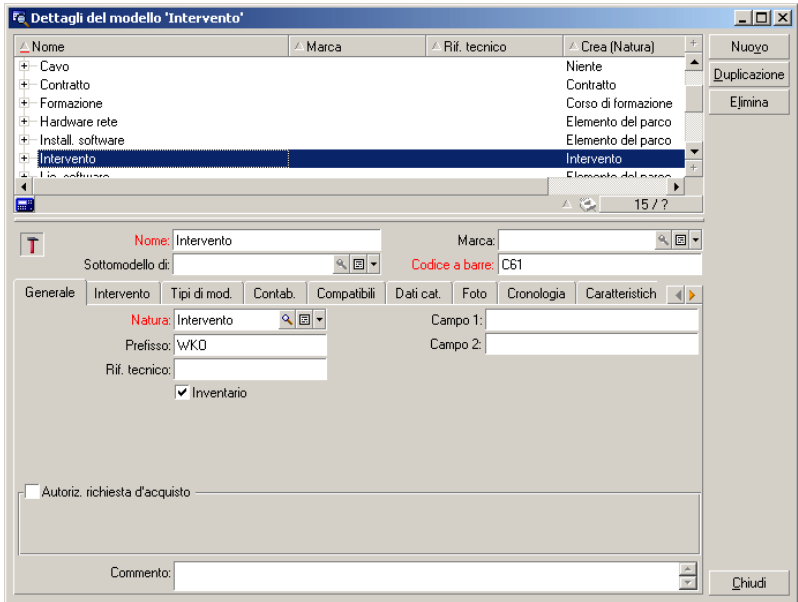

- 2 Nella zona dell'elenco selezionare tutti i modelli da escludere dall'inventario (facendo clic di seguito nell'elenco su ogni modello tenendo premuto il tasto CTRL). Per esempio nella cattura che segue, un solo modello, quello degli interventi, non verrà riportato nell'inventario.
- 3 Deselezionare la casella Inventario della scheda Generale
- 4 Fare clic sul pulsante Modifica.

## Casella di controllo Da inventariare della caratteristica:

Questa opzione è selezionata per default per ogni caratteristica. È necessario deselezionare quelle da non inventariare:

1 Nei dettagli del modello, selezionare la scheda delle caratteristiche.

2 Visualizzare le caratteristiche da non inventariare, designate, per esmpio, dalla classe di caratteristiche tecniche.

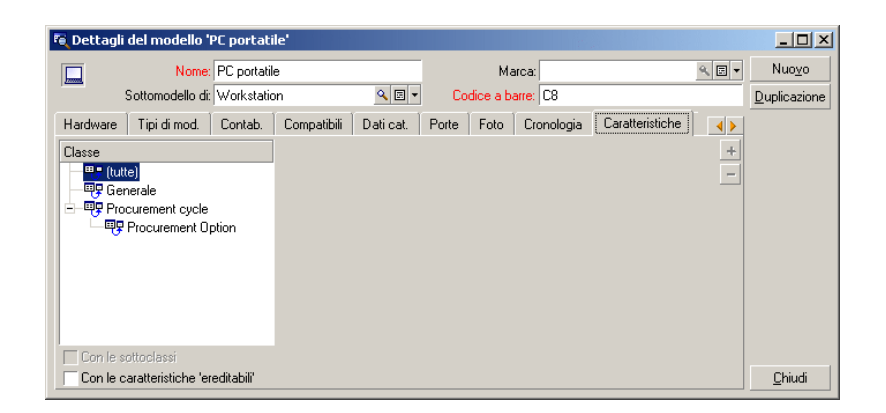

3 Selezionare Amministrazione/Caratteristiche. È possibile selezionare varie caratteristiche se si visualizzano l'elenco e i dettagli della finestra delle caratteristiche.

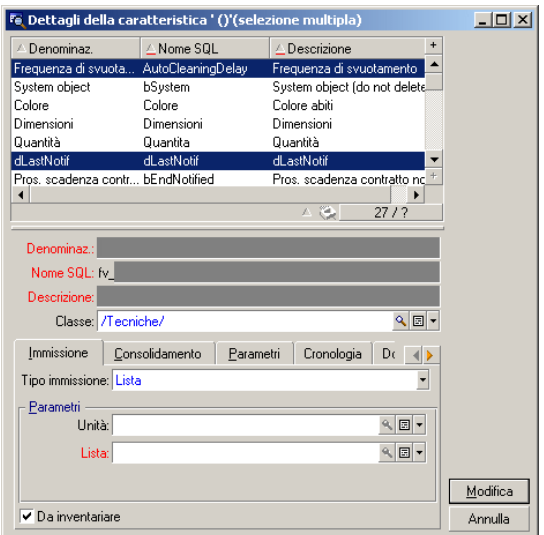

- 4 Deselezionare l'opzione Da inventariare.
- 5 Convalidare la modifica e chiudere la finestra.

6 Nessun modello inventariato terrà conto delle caratteristiche Architettura e Tipo di bus.

#### Inizializzazione dell'inventario

Dopo aver effettuatole tabelle e dopo aver selezionato i modelli e le caratteristiche da inventariare, fare clic sul pulsante Nuovo inventario della finestra Inventario:

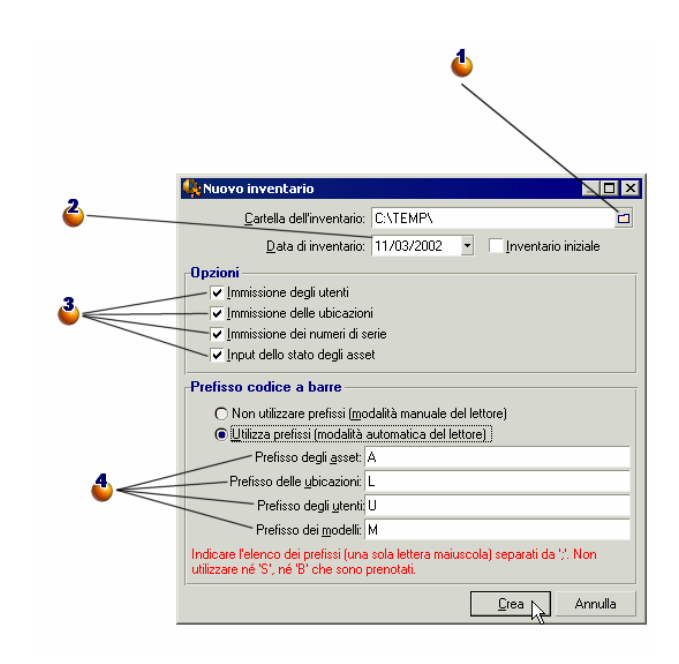

 $\bullet$ : Selezionare una cartella o crearne una nuova. Essa riceverà tutti i file generati durante l'inventario.

 $\ddot{\bullet}$ : La data d'inventario è la stessa per tutti gli asset inventariati. Corrisponde in genere alla data d'inizio inventario. La data verrà ripetuta nel campo Data invent. (dtInvent) di ogni asset creato a partire dall'inventario.

8: Annotare le informazioni da inventariare. Queste scelte hanno delle ripercussioni sul lettore di codici a barre.

: Grazie ai prefissi, il lettore codice a barre può determinare da solo la natura del codice a barre letto. In questo caso elencare i prefissi utilizzati con le sole lettere maiuscole.

Quando si fa clic sul pulsante Crea, AssetCenter genera nella cartella d'inventario specificata:

- <sup>n</sup> un file **INVENT.INI** che contiene le impostazioni per il lettore codici e le opzioni di seguito definite.
- n un file **CAT.DAT** che contiene l'elenco dei modelli e delle caratteristiche da inventariare.

### Preparazione dell'inventario

Una volta conclusa l'inizializzazione dell'inventario, fare clic su Prepara l'inventario.

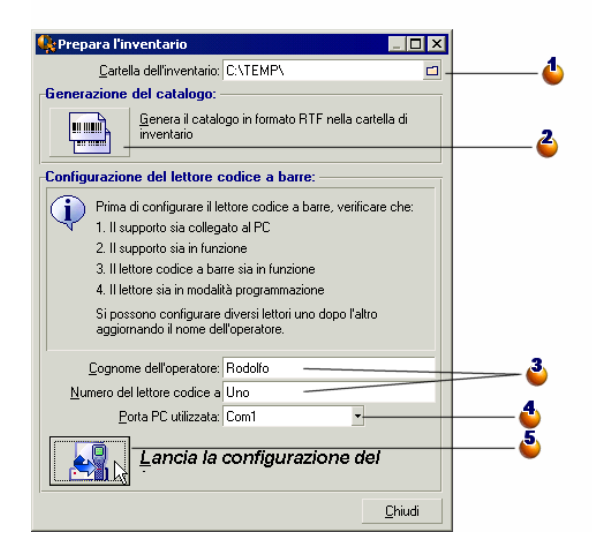

: Indicare il nome della cartella dell'inventario. Per default sarà l'ultima cartella citata nella finestra d'impostazione dell'inventario.

: Fare clic su questo pulsante per generare il file RTF che consentirà di realizzare il documento di riferimento dell'addetto all'inventario.

8: Nome dell'addetto all'inventario e Numero del lettore sono parametri che figurano su ogni file generato dal lettore codice a barre. In questo modo è possibile risalire all'origine in caso di problemi o di errori frequenti.

: Indicare le porta seriale alla quale è collegato il lettore codice a barre.
: Dopo aver riposto il lettore codici nell'apposito supporto ed eseguito l'operazione Programmazione..., convalidare con OK sul lettore tramite il tasto [SPACE], e fare clic su Lancia la configurazione del lettore in AssetCenter. Entrambe le operazioni possono essere realizzate con alcuni secondi di ritardo senza alcun rischio.

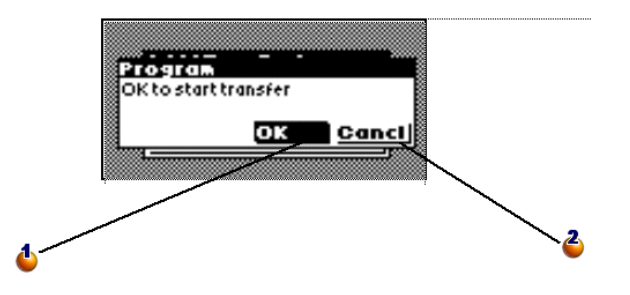

: Convalidare con OK tramite il tasto [SPACE] del lettore per lanciare il trasferimento.

 $\triangle$ : Convalidare con il pulsante Annul. per chiudere la finestra e tornare al menu principale, senza fare il trasferimento.

Sul campo l'addetto all'inventario avrà un lettore codici a barre e un Documento di riferimento. Questo schermo consente di preparare questi due strumenti.

<sup>n</sup> Se si fa clic sul pulsante Generazione del catalogo si crea, nella cartella dell'inventario, un file **CAT.RTF**. Questo file, in formato standard RTF (Rich Text Format), viene riconosciuto dalla maggior parte degli elaboratori di testo. Servirà come base di stampa dei Documenti di riferimento degli addetti.

Questo file **CAT.RTF** contiene già alcune opzioni di impaginazione: carattere, dimensioni, stili, tabulazioni, interruzioni di pagina e di sezione. È necessario ora con un elaboratore di testo che supporta questo formato perfezionare l'impaginazione a seconda delle proprie necessità e stampare i Documenti di riferimento.

Di seguito alcuni suggerimenti che ne facilitano la lettura:

Non modificare le dimensioni dei codici a barre. Questi impiegano un set di caratteri speciali C39T30Lfz distribuito con il modulo codice a barre e che deve essere utilizzato con dimensione 30. Qualsiasi modifica (oltre il 10%) rispetto alle dimensioni normali può provocare problemi di lettura.

Stampare i cataloghi su una stampante laser di buona qualità. Assicurarsi che la cartuccia del toner non sia già utilizzata e che il meccanismo di caricamento dei fogli sia pulito e non lasci tracce.

Per facilitare la lettura ed evitare errori, i codici a barre devono essere distanziati di almeno 2 cm tra loro.

- <sup>n</sup> Il pulsante Lancia la configurazione deve essere utilizzato quando il lettore codici a barre è collegato al computer e pronto a ricevere le istruzioni di programmazione (opzione Programmazione del menu del lettore). Questa manipulazione consente di caricare sul lettore codice a barre:
	- Il numero del lettore
	- <sup>n</sup> Il nome dell'addetto all'inventario a cui è stato fornito il terminale
	- **EXECT** Le ulteriori informazioni che dovranno essere immesse sul campo (scheda Opzioni della finestra Nuovo inventario).
	- **I** prefissi impiegati
	- <sup>n</sup> L'elenco dei modelli e delle caratteristiche da inventariare.

### Impiego del lettore codice a barre

Il lettore di codici a barre Telxon PTC-912 (o PTC 960 LE) e il suo alloggiamento vengono forniti con una guida d'uso. Queste guide contengono informazioni importanti, quali le istruzioni per la manutenzione del lettore e le indicazioni sulle sue funzioni, come ad esempio l'uso dei tasti o la regolazione della luminosità dello schermo. In questo capitolo viene descritto l'uso del programma per la gestione dell'inventario. Si presuppone che si sappia:

- Accendere il lettore codici a barre
- <sup>n</sup> Utilizzare la tatstiera
- Leggere un codice a barre

### Il menu principale

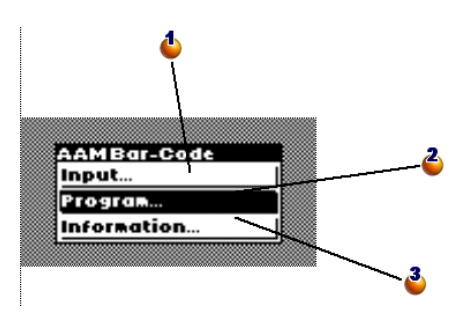

: Visualizza la finestra d'inserimento degli asset.

 $\ddot{\bullet}$ : Mette il lettore codice a barre in modalità programmazione per caricare i parametri all'inizio dell'inventario. Questa opzione diventa Salvataggio... non appena viene immesso un asset.

: Visualizza una finestra con varie informazioni: memoria libera, n° lettore, numero di asset inseriti...

È il primo menu che appare quando si accende il lettore codice a barre.

- <sup>n</sup> Utilizzare il tasto [INVIO] per spostare la zona di selezione.
- <sup>n</sup> Utilizzare il tasto [BARRA SPAZIATRICE] per attivare una di queste righe ed eseguire la funzione corrispondente.

#### **NOTA**

Appena le informazioni vengono immesse nel lettore, l'opzione di programmazione viene sostituita dall'opzione di invio. Per ritornare allo stato di programmazione, è necessario ricaricare i dati dal lettore ( $\blacktriangleright$ [Recupero dei dati da un lettore codice a barre](#page-48-0) [pag. 49]).

#### **ATTENZIONE**

Se non si desidera conservare queste informazioni, premere successivamente i tasti [CTRL] [FUNC] e [0]. Questa operazione elimina definitivamente le informazioni contenute nel lettore codice a barre.

### Programmazione del lettore codici a barre

Questa finestra viene visualizzata appena convalidata la linea Programmazione:

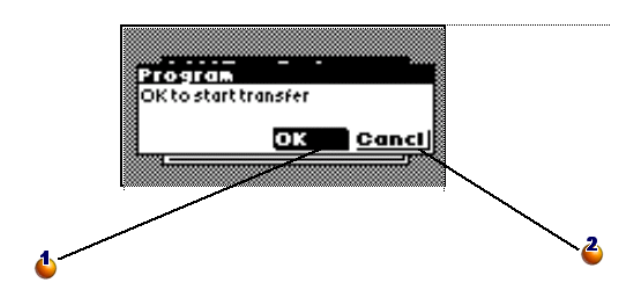

: Convalidare con OK tramite il tatso [SPACE] del lettore codice a barre per cominciare il trasferimento.

 $\triangle$ : Selezionare il pulsante Annulla per chiudere la finestra e tornare al menu principale senza eseguire il trasferimento.

Utilizzare il tasto [ENTER] per passare dal pulsante OK al pulsante Cancel sul display del lettore codici. Premere [SPACE] per convalidare il pulsante selezionato.

Per trasferire i dati:

- <sup>n</sup> Il lettore deve essere nell'apposito alloggiamento.
- L'alloggiamento del lettore deve essere in funzione e connesso a una porta seriale del computer.
- È necessario aver eseguito la Programmazione di un lettore del menu Parco/ Inventario codice a barre d'AssetCenter, e aver configurato correttamente il campo Porta PC utilizzata.
- **E** necessario aver fatto clic sul pulsante Lancia la configurazione (si veda sopra)

Non esiste un ordine per la convalida del pulsante Lancia la configurazione in AssetCenter e del pulsante OK sul lettore codici. Entrambe le operazioni devono semplicemente essere eseguite con calma con un intervallo di circa 10 secondi.

Durante il trasferimento i file **Invent.ini** e **Cat.dat** verranno copiati sul lettore codici a barre.

### Visualizzazione delle informazioni

Questa finestra del pannello di controllo visualizza alcune informazioni importanti sullo stato del lettore e sui principali parametri del programma:

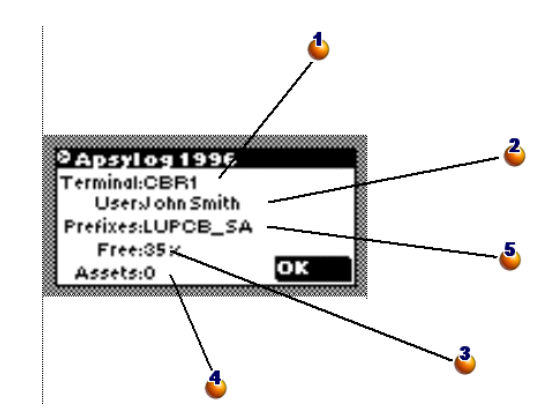

: Nome o numero dato al lettore codice a barre durante la programmazione

- : Nome dell'addetto all'inventario
- 8: Percentuale di memoria libera
- **<sup>4</sup>:** Numero di asset immessi
- **S**: Prefissi utilizzati

Premere il tasto [SPACE] per chiudere questa finestra e ritornare al menu principale

### Immissione degli asset

#### Generalità

La finestra seguente viene visualizzata quando si seleziona Immissione/Ricerca del menu principale.

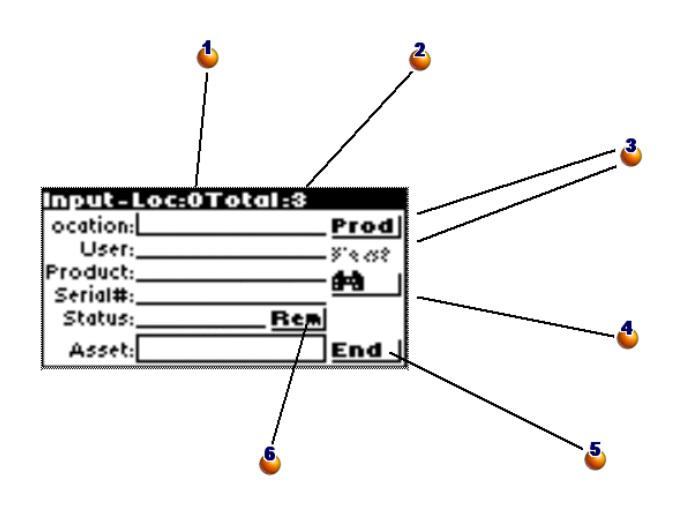

: Contatore: numero di asset immessi nell'ubicazione corrente

**3**: Contatore: numero totale di asset immessi

8: Il pulsante Prod consentirà di indicare il modello dell'asset. Il pulsante Feature sarà poi disponibile per indicare la caratteristiche.

 $\bullet$ : Apre la finestra di ricerca di un asset nella memoria del lettore codice a barre.

 $\delta$ : Chiude la finestra d'immissione dati e ritorna al menu principale. Attenzione: chiudere la finestra non significa salvare le informazioni immesse recentemente. Il record viene salvato solo quando il campo Asset è completato e convalidato.

: Apre la finestra che autorizza l'immissione di commenti.

Utilizzare il tasto [ENTER] per passare da una zona all'altra o da un pulsante all'altro e il tasto [SPACE] per attivare il pulsante selezionato.

Premere [SHIFT] poi [ENTER] per ritornare sulla zona o sul pulsante precedente (è necessario sollevare [SHIFT] prima di premere [ENTER]). Una barra verticale indica la posizione del cursore e quindi il luogo in cui immettere i dati. Tutte le informazioni possono essere inserite con la tastiera o tramite la lettura del codice a barre. Di conseguenza non si rimane mai bloccati se un codice a barre è rovinato o illeggibile dal lettore.

Se sono state inserite tutte le informazioni necessarie, l'asset viene registrato non appena viene inserito e convalidato il codice a barre. Le ultime informazioni immesse vengono conservate per agevolare la registrazione di vari asset identici senza descriverli nuovamente.

L'inserimento di un numero di serie, di uno stato o di un commento è facoltativo. Per tutte le altre informazioni, l'inserimento è obbligatorio e influisce sulla registrazione dell'asset. Viene visualizzato un messaggio d'errore se si tenta di registrare un asset senza aver dato tutte le informazioni necessarie.

#### **NOTA:**

Il pulsante End chiude la finestra e ritorna al menu principale. Le informazioni immesse dopo l'ultima lettura delle etichette dell'asset vengono perse.

Quando si legge l'etichetta incollata sull'asset, il programma ricerca sistematicamente tra le informazioni già inserite se il numero è già stato utilizzato. In questo caso viene emesso un bip e viene visualizzata la finestra che segue:

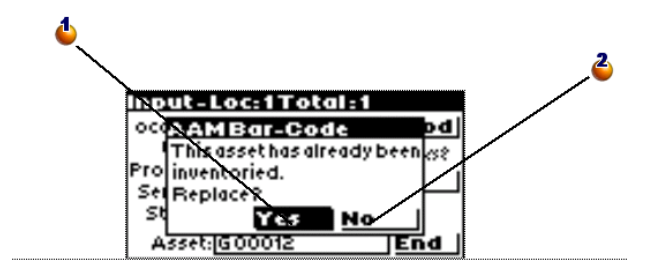

: Sostituisce i vecchi valori dell'asset con i nuovi.

**3**: Annulla l'immissione del codice a barre e chiude la finestra senza altre azioni.

#### Immissione manuale

Per immettere un'informazione manualmente, basta portare il cursore sulla zona desiderata utilizzando i tasti [ENTER] o [SHIFT]+[ENTER].

Se un'informazione errata figura già nella zona, utilizzare il tasto [ESC] per eliminare il valore.

L'immissione viene convalidata premendo [ENTER]. Il cursore si sposta allora automaticamente sulla zona che segue.

L'immissione manuale della marca è sempre possibile se il catalogo RTF, che serve da documento di riferimento no ha un codice a barre corrispondente.

#### Lettura di un codice a barre

A seconda delle opzioni selezionate dal responsabile dell'inventario per quanto riguarda l'impiego o meno dei prefissi, la modalità di funzionamento del programma è leggermente diversa.

#### Con impiego dei prefissi:

Indipendentemente dalla posizione del cursore, basta trovare nei documenti di riferimento il codice a barre che corrisponde all'informazione e leggerlo. Il programma riconosce immediatamente la natura dell'informazione e la sposta direttamente nella zona corrispondente.

Se è stato deciso di impiegare i prefissi, la posizione del cursore e l'ordine delle letture non sono rilevant. È necessario solo assicurarsi che non si dimentica nessuna informazione.

#### Senza impiego dei prefissi:

In questo caso il programma è incapace di riconoscere la natura del codice letto. È quindi necessario assicurarsi che il cursore sia posizionato in modo corretto prima di ogni inserimento.

Dopo aver eseguito la lettura, il cursore si sposta automaticamente sulla zona che segue.

#### Descrizione di un asset per modello e caratteristiche

Fase 1: Indicare Marca e Modello

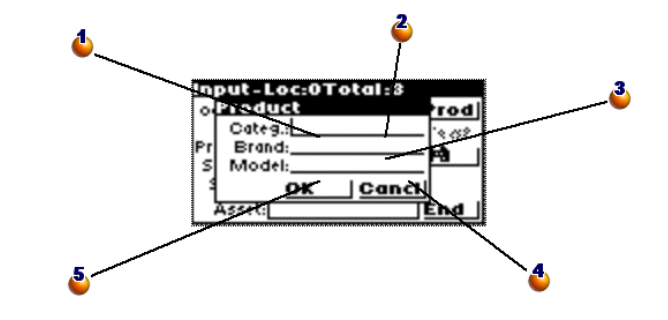

: Il campo Categ. assume come valore il codice di un modello.

: Lettura sul documento di riferimento del codice della marca del modello.

**3**: Codice precedente del modello. Da ignorare.

: Annulla l'inserimento, chiude la finestra e ritorna alla finestra precedente.

 $\bullet$ : Prosegue nella descrizione dell'asset visualizzando la finestra d'immissione delle caratteristiche.

Questa finestra viene visualizzata quando si convalida il pulsante Prod. sullo schermo del lettore, o se vengono utilizzati i prefissi, quando si legge un codice a barre di modello o di marca.

Consente di definire un modello che non figura come tale nei documenti di riferimento.

#### Fase 2: Inserimento delle caratteristiche

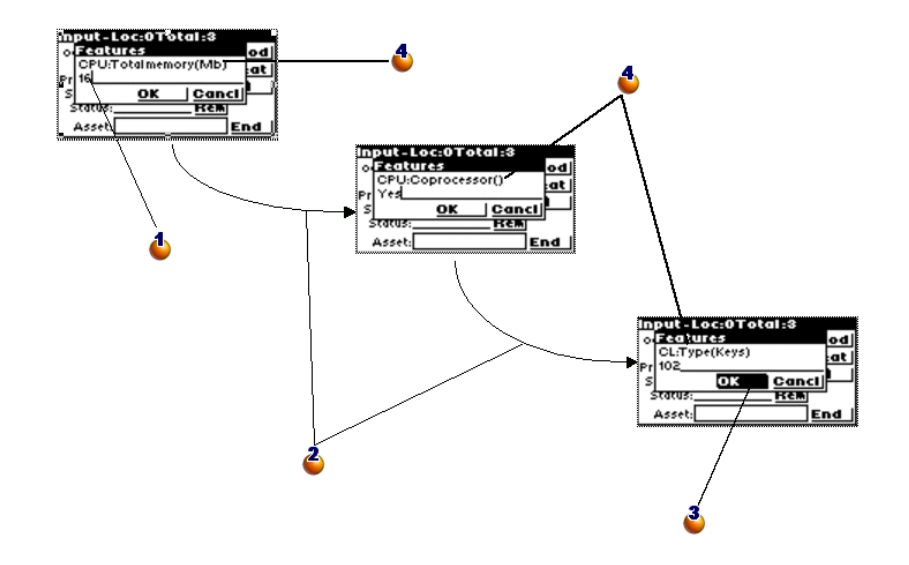

: Consultare il documento di riferimento per sapere se la caratteristica deve essere immessa tramite lettura di un codice a barre o tramite tastiera.

: Le caratteristiche si susseguono automaticamente fino all'ultima.

: Dopo aver immesso l'ultima caratteristica, convalidare con il pulsante OK tramite il tasto [SPACE] per chiudere la finestra e continuare con l'immissione.

 $\bullet$ : In funzione del modello, il lettore richiede l'immissione di un elenco preciso di caratteristiche.

La procedura d'inserimento delle caratteristiche è automatica quando si apre e si chiude le finestra di definizione di un modello (Si veda la fase 1) o quando si attiva il pulsante Carat. della finestra d'inserimento di un asset. Questo pulsante Carat. e la procedura d'inserimento delle caratteristiche non possono essere attivate finché nella finestra Definizione di un prodotto non viene indicato un modello.

Fase 3: Ritorno alla finestra d'inserimento dell'asset e creazione

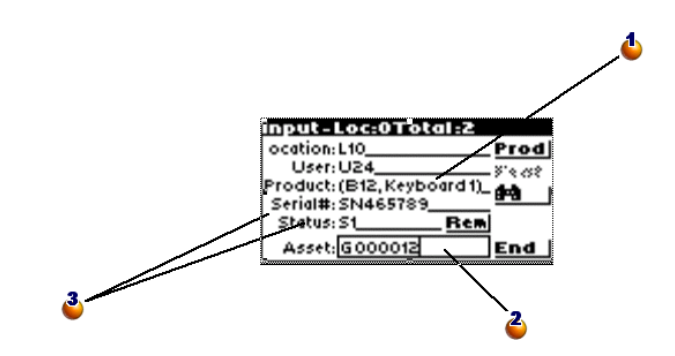

: Dopo aver completato l'ubicazione e l'utente, selezionare Prod e completare questi campi. (Nel caso di un inventario di controllo, è possibile semplicemente completare il campo Prodotto con un codice corrispondente a un modello.)

- : l'asset viene registrato alla lettura dell'etichetta.
- **3**: Indicare eventualmente un numero di serie e uno stato.

#### Ricercare un asset

Questa finestra viene visualizzata quando si attiva il pulsante Binocolo della finestra d'inserimento degli asset.

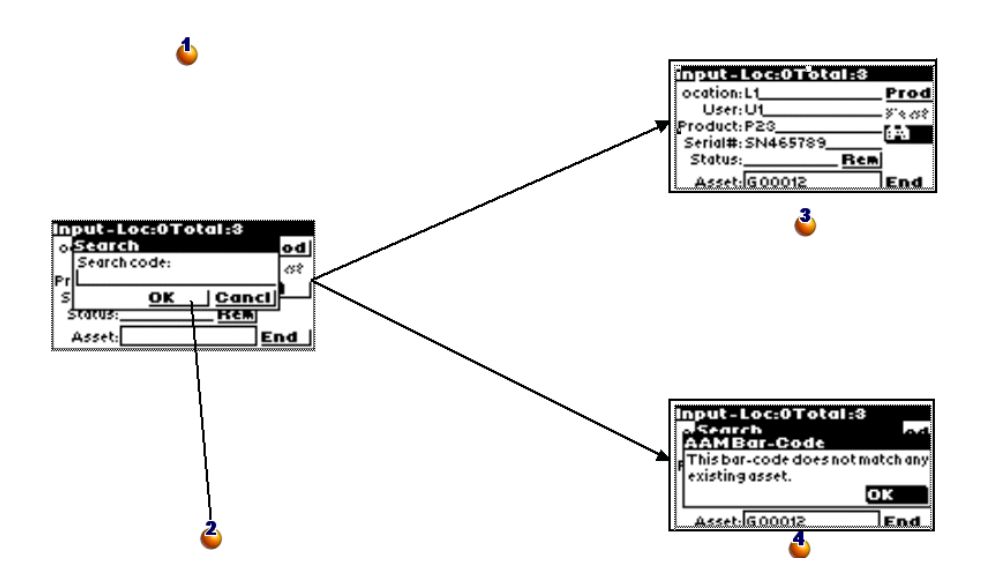

: La ricerca viene effettuata tramite il codice a barre dell'asset. L'immissione può essere realizzata attraverso la lettura di un'etichetta o attraverso la tastiera.

: Con il tatso [SPACE], premere OK per avviare la ricerca.

- **3**: L'asset è stato trovato.
- **1**: L'asset non è stato trovato.

### Modificare un asset già inserito

Per modificare un asset già immesso, basta reinserirlo. Quando si creano asset in AssetCenter vengono presi in considerazione solo gli ultimi valori. Onde evitare il reinserimento integrale di tutte le informazioni procedere nel modo seguente:

- <sup>n</sup> Effettuare una ricerca dell'asset per richiamare tutte le informazioni che lo riguardano
- Modificare i valori errati
- <span id="page-48-0"></span><sup>n</sup> Reinserire il codice a barre dell'asset.

### Recupero dei dati da un lettore codice a barre

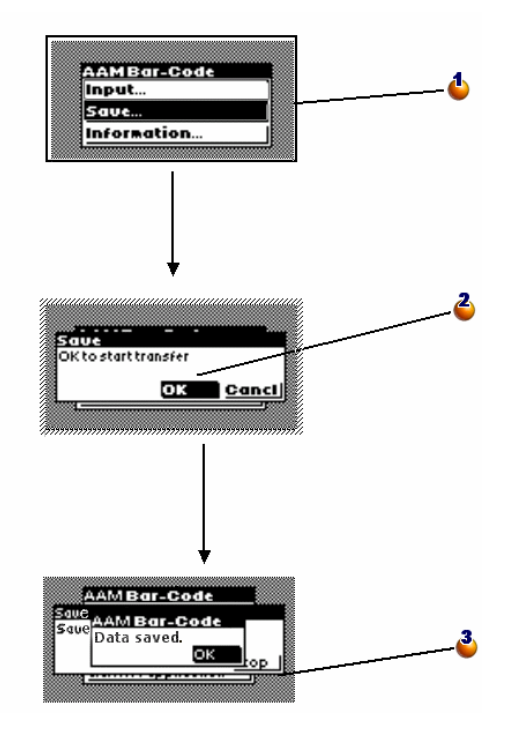

: Non appena è stato immesso un asset, l'opzione Programmazione... del menu principale è sostituita con l'opzione Salvataggio.... Convalidare questa opzione per aprire la finestra per il salvataggio.

 $\triangle$ : Convalidare con il pulsante OK per iniziare il trasferimento (si veda anche l'operazione da effettuare in AssetCenter illustrata oltre).

8: Il salvataggio si è svolto correttamente. Convalidare il pulsante OK per ritornare al menu principale.

Dopo il trasferimento l'opzione Salvataggio di... viene nuovamente sostituita dall'opzione Programmazione... ed è quindi possibile reimpostare il lettore codice a barre.

### Integrazione dei dati in AssetCenter

### Recupero delle informazioni raccolte

I lettori di codici a barre hanno un'autonomia e una memoria limitate. Pertanto devono essere ricaricati frequentemente e il contenuto deve essere trasferito su un computer.

A tal fine utilizzare il pulsante Recuperare i dati da un lettore della finestra Inventario:

Questa operazione consente di trasferire sul disco fisso del computer i file presenti nel lettore e di reinizializzare quest'ultimo, liberando di conseguenza memoria per una nuova sessione d'immissione.

Quando il trasferimento è completato, la finestra rimane aperta per poter ripetere l'operazione per un altro lettore codici.

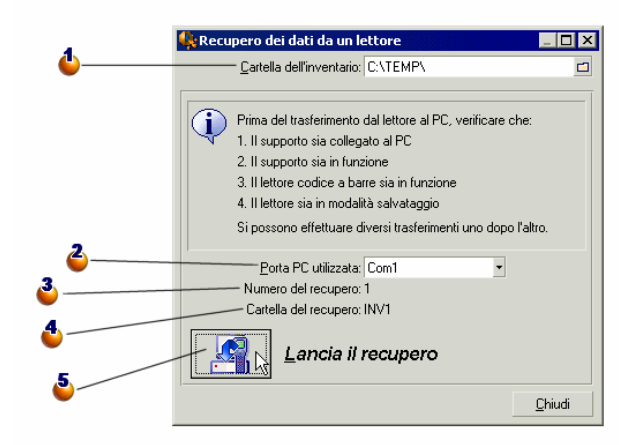

: Indicare il nome della cartella dell'inventario. Per default sarà l'ultima cartella citata nella finestra d'impostazione dell'inventario.

: Indicare la porta alla quale è connesso il lettore codice a barre.

: Verrà indicato per conoscenza, il numero del recupero. Per esempio si tratta del primo trasferimento di file.

 $\bullet$ : Il nome della sottocartella dell'inventario in cui vengono posti i file trasferiti. Il nome completo della cartella è: C:\TEMP\INV1

 $\Sigma$ : Dopo aver riposto il lettore codice a barre nell'apposito alloggiamento, convalidare con il pulsante OK sul lettore (tasto [SPACE]) e fare clic sul pulsante Lancia il recupero sullo schermo di AssetCenter. Entrambe le operazioni possono essere effettuate ad alcuni secondi di distanza senza rischi.

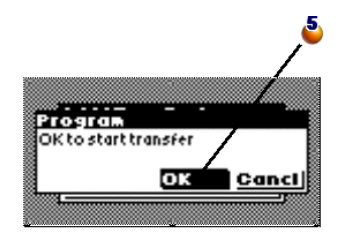

I file generati dal programma del lettore vengono salvati in una sottodirectory nella directory d'inventario. Sono file ASCII con tabulazioni ed estensione **.DAT**. È quindi possibile aprirli con qualsiasi elaboratore di testo o foglio di calcolo per verificare i dati prima di importarli in AssetCenter.

Tuttavia questi file, che sono in gran parte composti da codici a barre, sono difficilmente interpretabili. Di conseguenza durante il trasferimento, AssetCenter genera anche file "interpretati" aggiungendo a destra del codice a barre una colonna di denominazione. Questi file "interpretati" hanno un'estensione .IMP.

Sono tre:

- **ASSETP. IMP** contiene tutti gli asset immessi associati a un codice modello
- **ASSETC. IMP** contiene tutti gli asset interamente descritti senza riferimenti al codice prodotto, senza le loro caratteristiche
- **NAL. IMP** contiene tutte le caratteristiche e i valori delle caratteristiche degli asset che figurano in **ASSETC.IMP**.

#### Importazione degli asset nel database

<span id="page-51-0"></span>È l'ultima fase dell'inventario iniziale. Consiste nel creare gli asset in AssetCenter tramite l'importazione dei dati d'inventario. Questa operazione può essere realizzata in un'unica volta alla fine dell'inventario o in più volte durante l'esecuzione dell'inventario insieme al recupero dei file dei lettori codici a barre.

È consigliabile comunque fare una copia di backup del database prima di lanciare l'importazione.

Dopo aver salvato, fare clic su Aggiornare il database dal menu Parco/Inventario codice a barre.

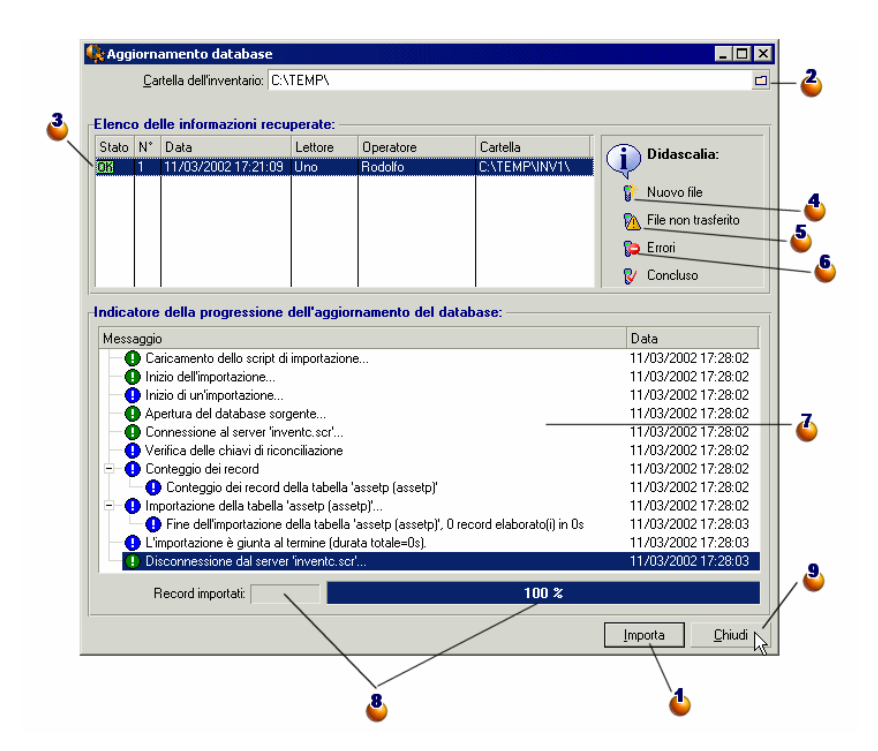

 $\bullet$ : Fare clic su questo pulsante per avviare l'importazione della linea selezionata.

**4**: Indicare la cartella dell'inventario. Sarà l'ultima cartella utilizzata.

**3**: OK indica che i file sono stati correttamente importati.

: Questo simbolo indica che i file non sono ancora stati integrati nel database AssetCenter.

**•**: Questo simbolo indica che i file d'inventario contengono codici sconosciuti al database AssetCenter. Se rimangono in questo stato, i file non possono essere importati. Si veda la nota che segue.

: STOP indica che non si sono verifcati problemi durante l'importazione. Fare clic sulla linea e consultare lo schema Indicatore della progressione dell'aggiornamento del database per conoscerne la causa.

 $\Phi$ : In questo schema si trova la cronologia dell'importazione che corrisponde alla linea selezionata nell'elenco delle informazioni recuperate. Viene segnalato qualsiasi problema.

**:** Per conoscenza vengono riportati il numero delle linee importate e lo stato di progressione dell'importazione solo durante il suo svolgimento o subito dopo.

**:** Fare clic su questo pulsante per chiudere la finestra.

Quando si fa clic sul pulsante Importa, in AssetCenter vengono creati gli asset sulla base delle impostazioni dell'inventario, dell'utente, dell'ubicazione...

Unasset è descritto da un'associazione con un modello, questa associazione viene conservata in AssetCenter, inoltre l'asset eredita tutte le proprietà del modello.

Ora rimane solo da controllare il risultato dell'importazione nella finestra degli asset di AssetCenter.

#### **NOTA:**

Il simbolo "Pericolo" indica che i file d'inventario contengono codici sconosciuti. Per garantire la coerenza del database, il programma non può importare questi file finché l'errore persiste. È necessario modificare i file **.IMP** corrispondenti e correggere l'anomalia o eliminare la linea. Questi file sono in formato testo tabulato e possono essere modificati dalla maggior parte degli elaboratori di testo. Dopo aver corretto l'errore, ritornare in AssetCenter e fare clic di nuovo su Importa dopo aver fatto clic su Aggiorna il database.

# Esempio: Procedura di immissione di un asset **4 CAPITOLO**

Per esercitarsi all'immissione con il lettore, sono stati raccolti nelle pagine che seguono, due esempi di descrizione di asset.

# Inizializzazione dell'inventario

Impostare il terminale conformemente alla finestra seguente:

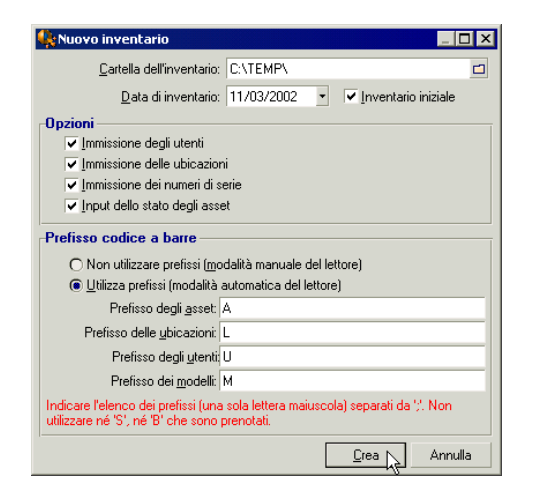

### Programmazione del lettore

Programmare poi il lettore seguendo la procedura esposta in precedenza, poi utilizzare le tabelle che seguono per esercitarsi nell'immissione.

Per realizzare un ciclo completo è necessario in seguito trasferire queste informazioni sul computer poi importarle nel database di AssetCenter.

# Caso di un asset di cui non vengono immesse le caratteristiche :

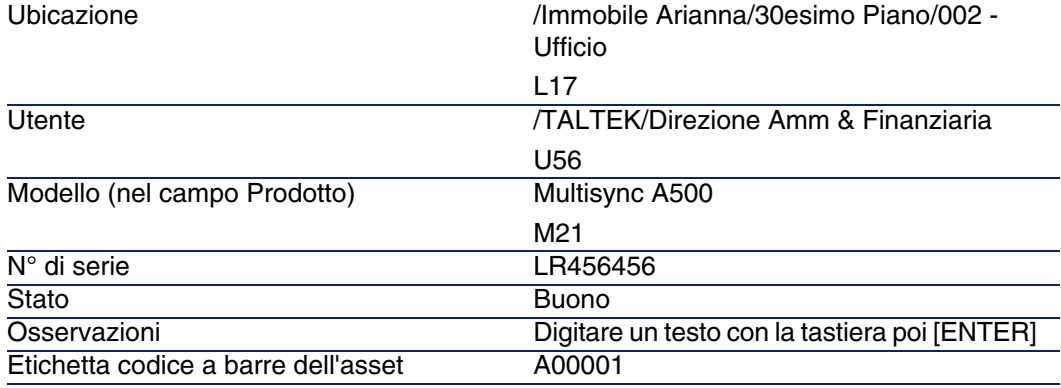

Caso di un asset di cui non vengono immesse né la marca né le caratteristiche :

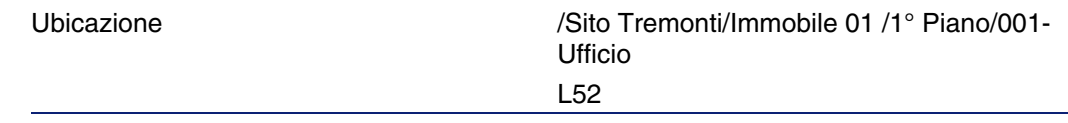

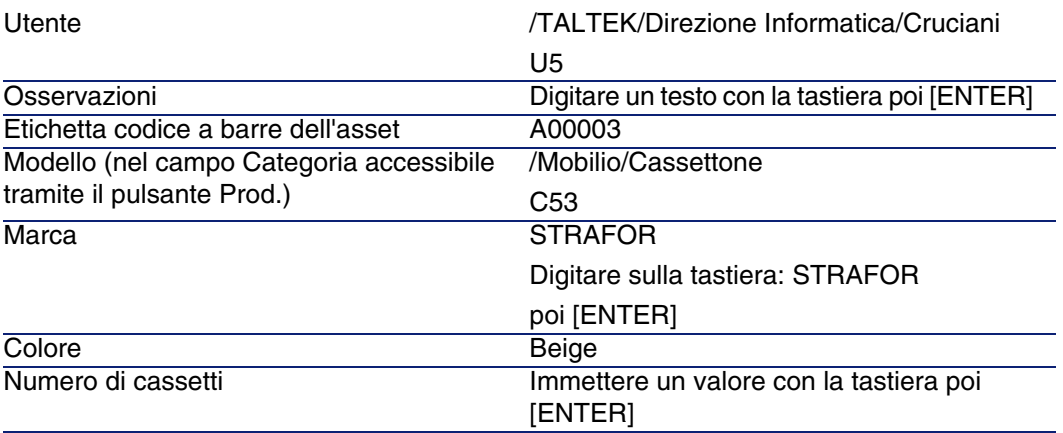

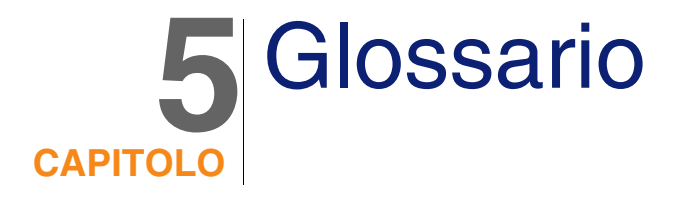

# Documento di riferimento

Documento più o meno voluminoso che raggruppa, come un catalogo, i codici a barre associati ai valori che descrivono gli asset della società e che facilita quindi l'immissione degli asset identificati.

#### **Sinonimi**

Cataloghi, catalogo codici a barre, documento d'immissione.

# Lettore codice a barre

Lettore ottico utilizzato per decifrare i codici a barre.

#### **Sinonimi**

Lettore, scanner, unità portatile, terminale per immissione dati.

# Codice 39

Codice alfanumerico autocontrollato facilmente leggibile e stampabile più utilizzato.

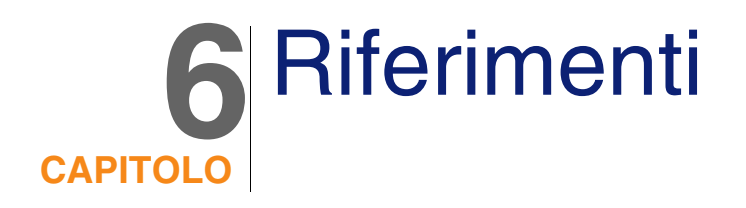

# Menu

I dati del modulo Inventario codice a barre sono accessibili tramite i menu, le schede, i collegamenti e i campi seguenti:

#### **Tabella 6.1. Menu e schede (Inventario codice a barre) - elenco**

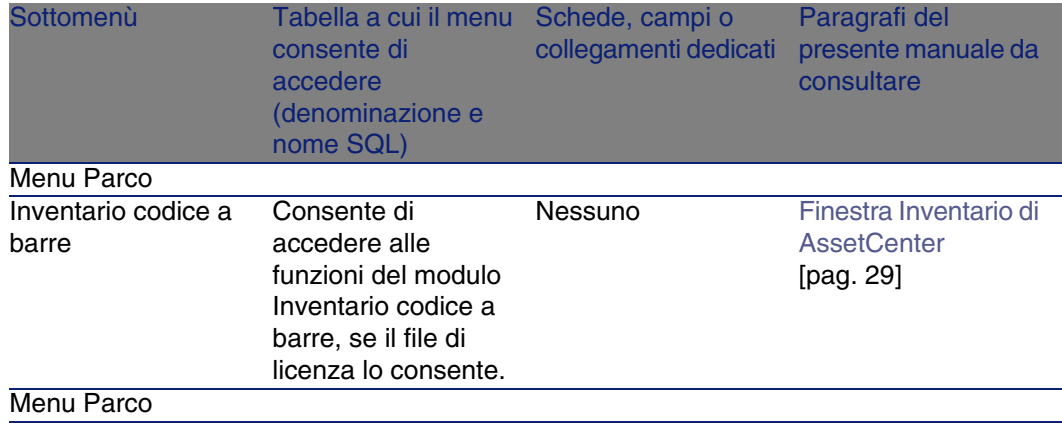

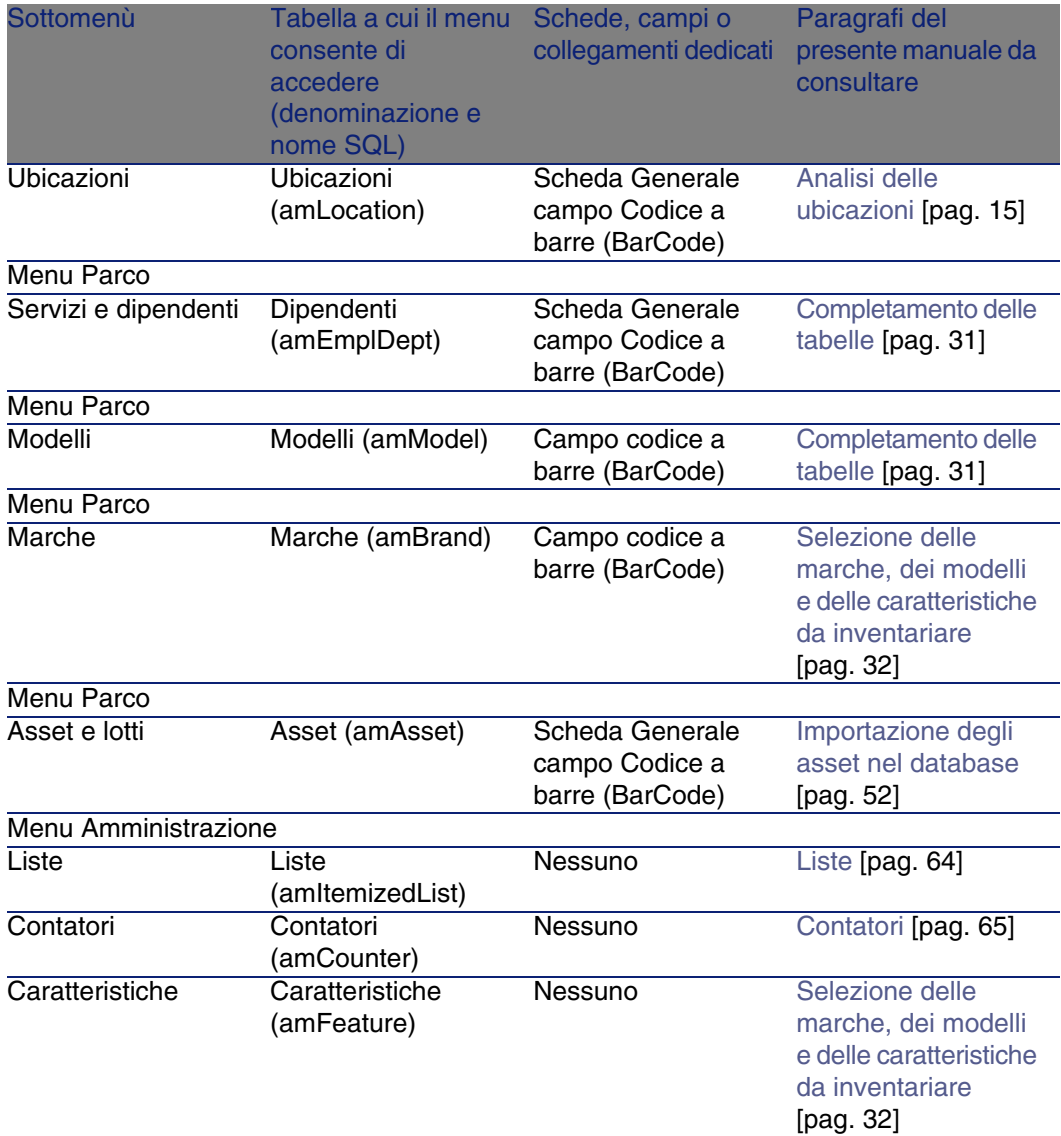

# Icone della barra degli strumenti

Il modulo Inventario codice a barre non include icone della barra degli strumenti.

# Opzioni dell'interfaccia

Non esiste un'opzione generale propria al modulo Inventario codice a barre.

# **Tabelle**

Il modulo Inventario codice a barre si serve di numerose tabelle. Le tabelle collegate al modulo Inventario codice a barre sono le seguenti:

#### **Tabella 6.2. Tabelle (Inventario codice a barre) - elenco**

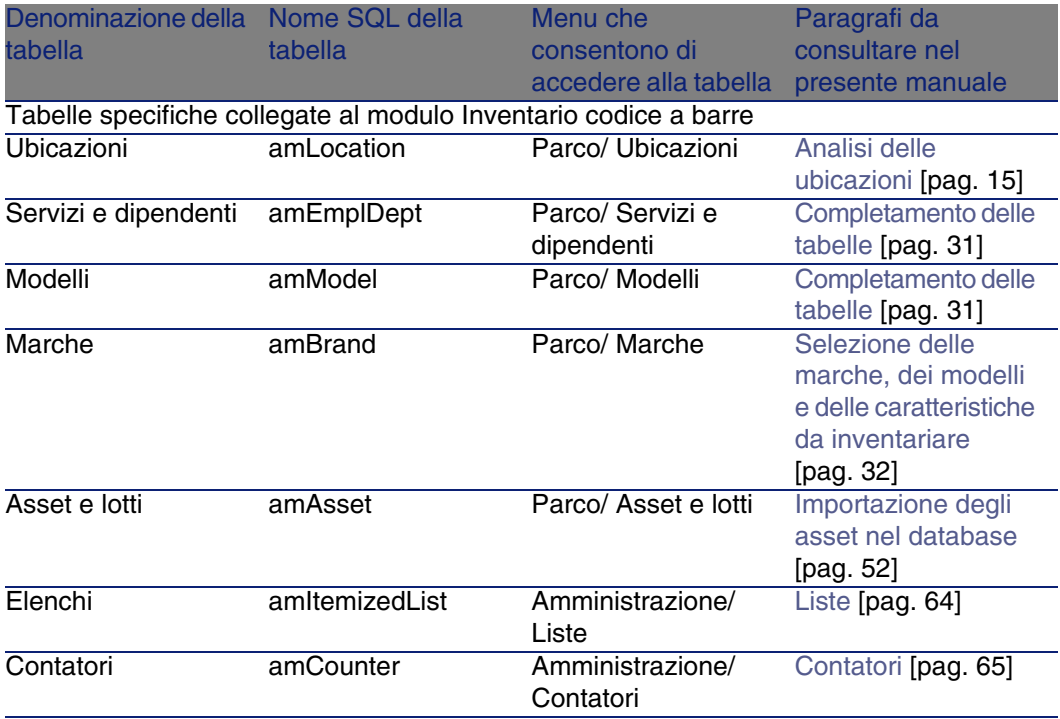

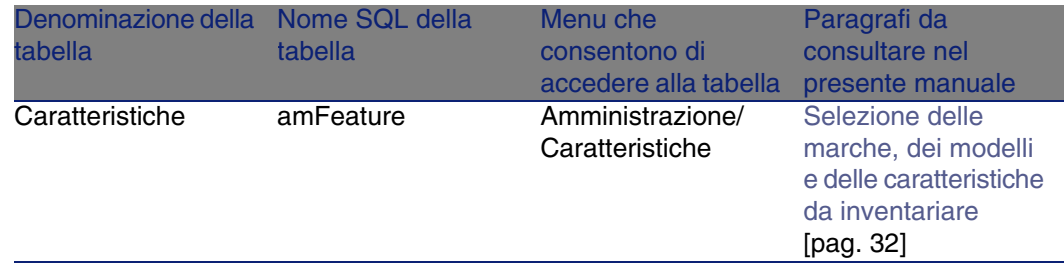

# Relazioni di dipendenza tra tabelle

<span id="page-63-0"></span>Nessuna relazione di dipendenza tra tabelle esiste nel modulo Inventario codice a barre.

# Liste

Il valore di alcuni campi può essere selezionato in una lista aperta o chiusa. Per accedere alla tabella Liste (amItemizedList), selezionare Amministrazione/ Liste.

Il seguente schema illustra nei dettagli le liste proprie al modulo Inventario codice a barre.

#### **Tabella 6.3. Liste (Inventario codice a barre) - elenco**

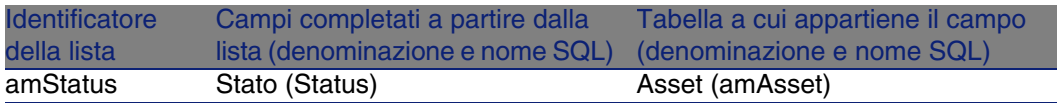

Per ulteriori informazioni sulle liste, consultare il manuale Utilizzazione avanzata, capitolo Liste.

### Campi calcolati

Il modulo Inventario codice a barre non necessita di alcun campo calcolato standard.

Per ulteriori informazioni sui campi calcolati, consultare il manuale Utilizzazione avanzata, capitolo Campi calcolati.

Per ulteriori informazioni sulla composizione degli script, consultare il manuale Utilizzazione avanzata, capitolo Script.

<span id="page-64-0"></span>Per ulteriori informazioni sulle API, consultare il manuale Programmer's reference.

### **Contatori**

Il modulo Inventario codice a barre necessita di alcuni contatori.

Questi contatori sono utilizzati nei valori per default di alcuni campi.

Per accedere alla tabella Contatori (amCounter), selezionare Amministrazione/ Contatori.

Il seguente schema illustra nei dettagli i contatori propri al modulo Inventario codice a barre.

#### **Tabella 6.4. Contatori (Inventario codice a barre) - elenco**

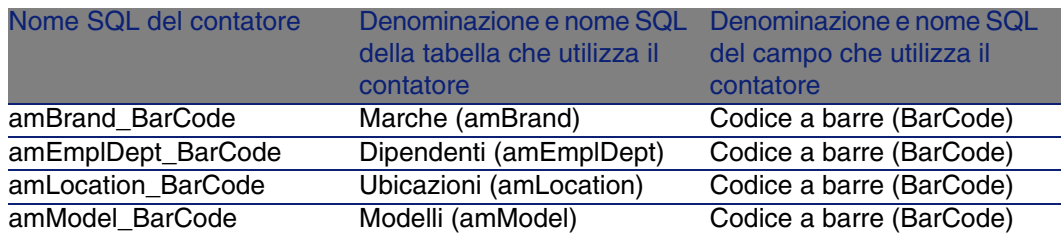

Per ulteriori informazioni sui contatori, consultare il manuale Amministrazione, capitolo Personalizzazione del database, paragrafo Contatori nei valori predefiniti dei campi.

# Azioni e procedure guidate

Il modulo Inventario codice a barre non necessita di alcuna azione standard.

### Moduli di AssetCenter Server

Nessun modulo di AssetCenter Server è dedicato al modulo Inventario codice a barre.

# Dati sistema e Dati tecnici

AssetCenter è distribuito con una gamma di dati standard. Il modulo Inventario codice a barre non include dati standard.

### Report e moduli

AssetCenter è fornito con moduli e report. Alcuni sono relativi al modulo Inventario codice a barre.

Affinché siano disponibili nel database, è necessario importarli con il software AssetCenter Database Administrator.

#### **Importazione e identificazione dei report relativi al modulo Inventario codice a barre**

Per importare i report, consultare il manuale Utilizzazione avanzata, capitolo Crystal Reports, paragrafo Funzionamento e installazione del generatore di report.

Per identificare i report relativi al modulo Inventario codice a barre, consultare il manuale Utilizzazione avanzata, capitolo Crystal Reports, paragrafo Identificazione dei report Crystal relativi a un dato modulo.

#### **Importazione e identificazione dei moduli appartenenti a Inventario codice a barre**

Per importare i moduli, consultare il manuale Utilizzazione avanzata, capitolo Moduli, Installazione dei moduli preconfigurati nel database di produzione. Per identificare, dopo l'importazione, i moduli peculiari al modulo Inventario codice a barre, consultare il manuale Utilizzazione avanzata, capitolo Moduli, Identificazione dei moduli propri a un dato modulo dell'applicazione.

# Processi in background

Non esistono processi in background attivati dal modulo Inventario codice a barre.

Per ulteriori informazioni sulle processi eseguiti in background da AssetCenter. consultare il manuale Struttura del database. Per ogni tabella descritta in questo manuale, è possibile consultare un paragrafo Processi in background.

# API

Nessuna AssetCenter API si basa sul modulo Inventario codice a barre.

# Viste

Nessuna vista standard è dedicata al modulo Inventario codice a barre. Per ulteriori informazioni sull'uso delle viste, consultare il manuale Personalizzazione, capitolo Uso delle viste.

# Altre risorse documentarie

Questa guida fornisce solo informazioni direttamente collegate al modulo Inventario codice a barre.

Per ottenere ulteriori informazioni, è consigliabile leggere i seguenti documenti:

#### **Tabella 6.5. Ulteriore documentazione (Inventario codice a barre) - elenco**

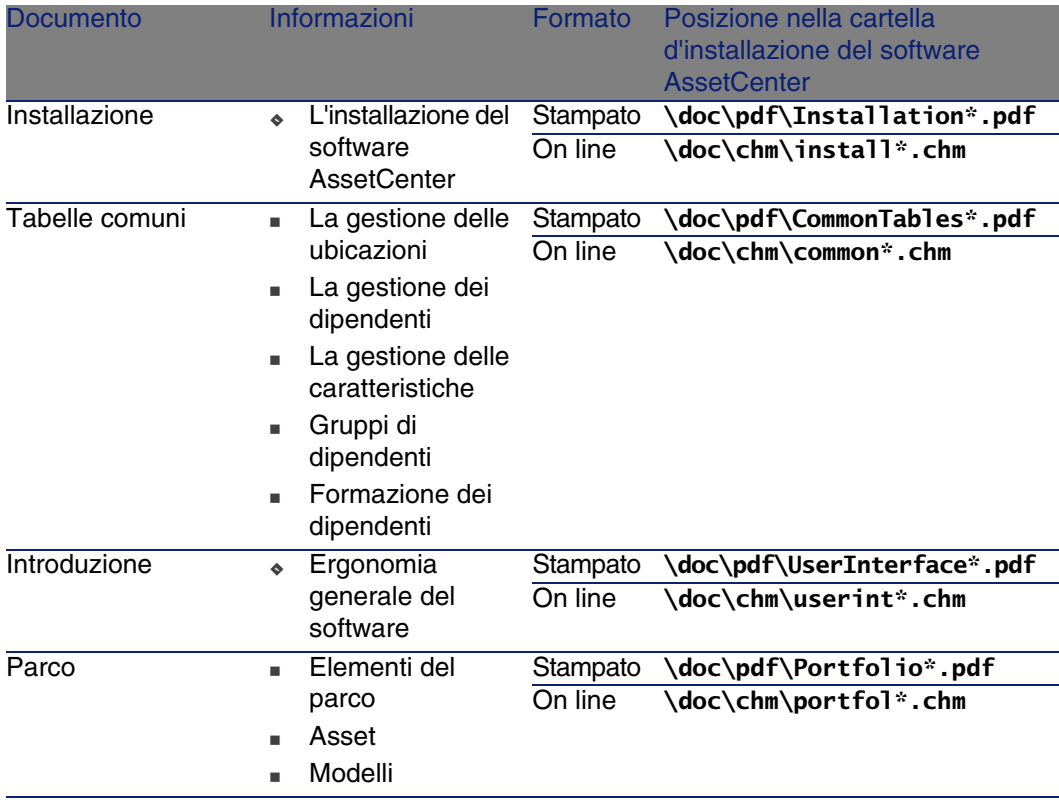

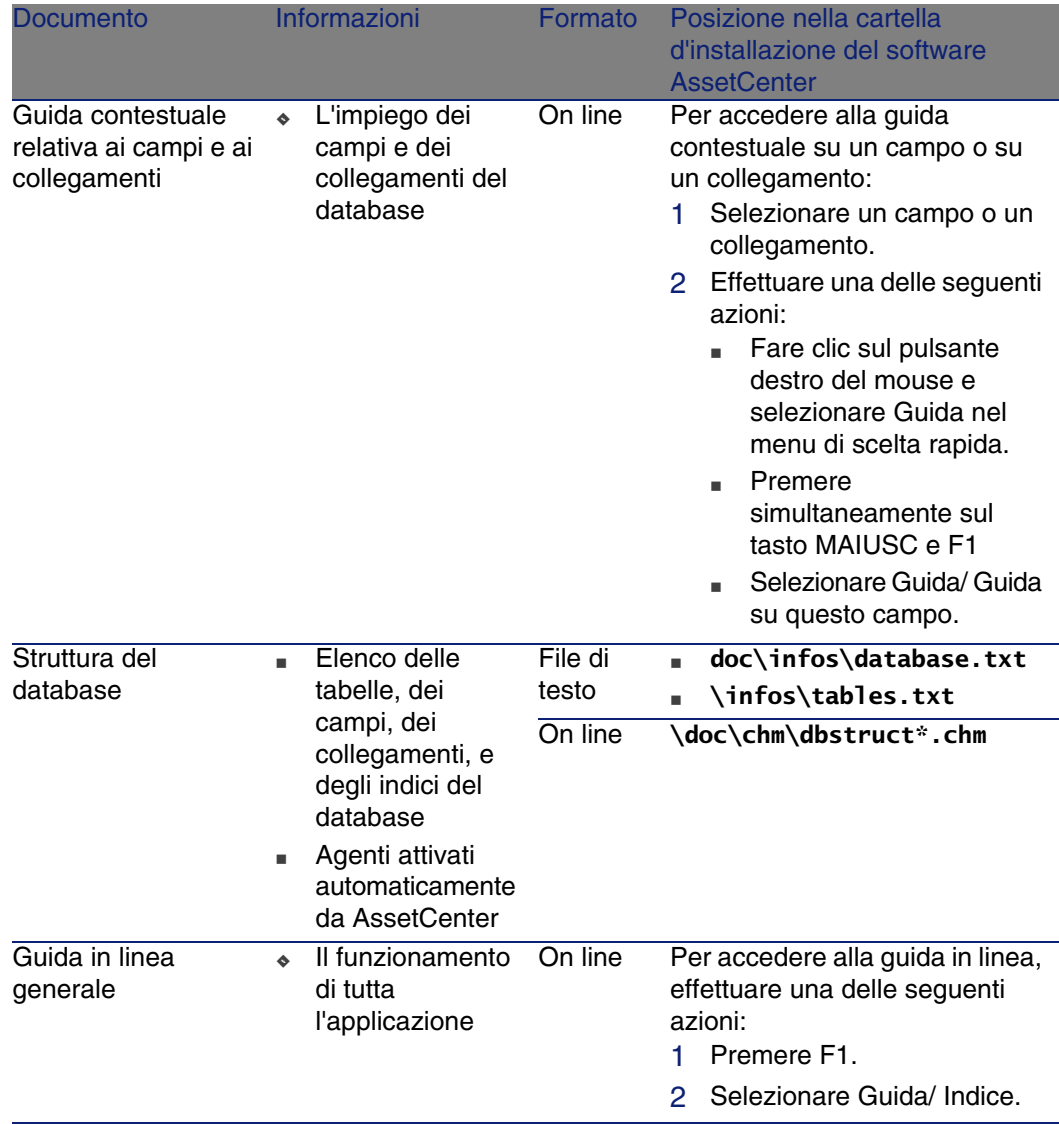

# Schemi di workflow

Non esiste uno schema di workflow standard dedicato al modulo Inventario codice a barre.

### Specifiche relative al Codice 39

Questo paragrafo propone l'integralità delle specifiche del codice a barre di tipo Codice 39.

#### Elaborazione del codice a barre

Il Codice 39 è un sistema di codifica alfanumerico che utilizza numeri decimali, caratteri alfabetici solo maiuscoli e la seguente serie di caratteri speciali:

```
<spazio> - . * $ / % +
```
#### **NOTA:**

Questo tipo di codice a barre può, teoricamente, codificare un numero di caratteri illimitato.

#### **ATTENZIONE:**

Il carattere \* è un carattere particolare, utilizzato limitare la sequenza codificata nel codice a barre. Non può quindi far parte della sequenza.

Ogni carattere codificato è costituito da nove elementi: cinque barre nere e quattro spazi. Di questi nove elementi, tre sono più larghi degli altri: due barre nere e uno spazio. Il nome di questo tipo di codice a barre proviene da questa particolarità. Gli elementi larghi sono rappresentati da 1 binari, i cosidetti elementi stretti sono rappresentati da 0 binari.

Affinché un lettore di codici a barre possa distinguere gli elementi più larghi da quelli più stretti, è necessario fissare un rapporto tra le dimensioni degli elementi stretti e quelle degli elementi larghi. In funzione della risoluzione utilizzata per la stampa, le dimensioni di un elemento largo devono essere almeno due volte superiori a quelle di un elemento stretto. In genere si usa un rapporto di 1 a 3. Tutti gli elementi di uno stesso tipo devono avere le stesse dimensioni per la stampa. Le dimensioni di una barra stretta devono essere uguali a quelle di uno spazio stretto.

Il Codice 39 è un codice a barre di tipo discreto. Ogni carattere codificato è separato da uno spazio che non contiene nessuna informazione. Le

dimensioni dello spazio sono in genere uguali a quelle di un elemento stretto.

Data la sua struttura il Codice 39 si autocontrolla. È comunque possibile utilizzare un carattere di controllo ulteriore.

#### Struttura del codice

Il seguente schema illustra una tipica struttura di codice a barre di tipo Codice 39.

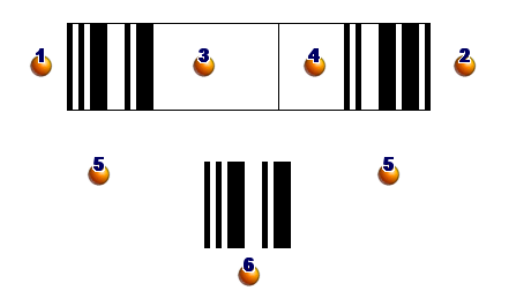

- $\bullet$  Margine iniziale.
- **3**: Margine finale.
- : Caratteri codificati.

**<sup>4</sup>:** Carattere di controllo opzionale.

 $\mathbf{\delta}$ : Carattere "\*" codificato, riservato alla marcatura dell'inizio e della fine del codice a barre.

 $\bullet$ : Esempio di carattere codificato.

### Set di caratteri

Il seguente prospetto presenta l'elenco dei caratteri disponibili, la parola binaria associata a ogni carattere e il carattere di controllo opzionale utilizzato per ogni carattere.

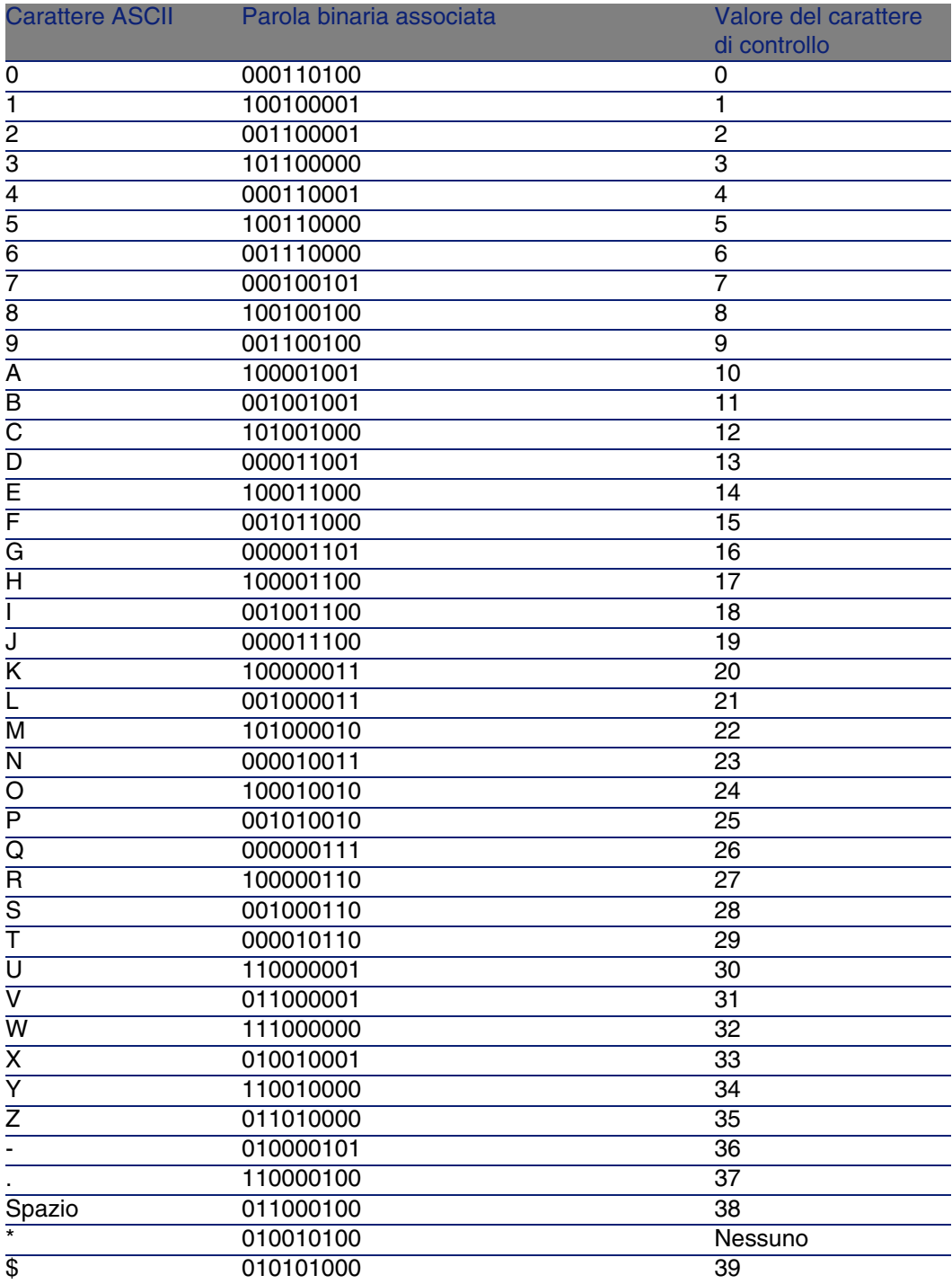
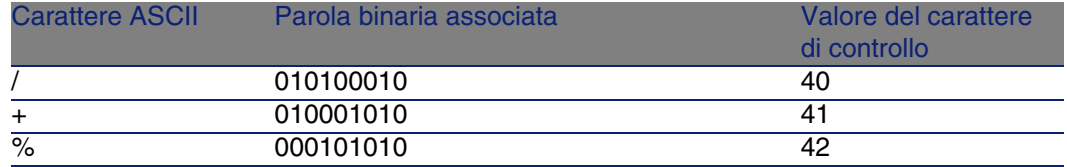

# Carattere di controllo

Il carattere di controllo di un codice a barre di tipo Codice 39 è determinato dalla somma dei valori dei caratteri di controllo modulo 43 (resto della divisione per 43). Questa operazione ha come risultato un valore compreso tra 0 e 42. che consente allora di determinare il carattere di controllo, attraverso una tabella di caratteri. Per esempio:

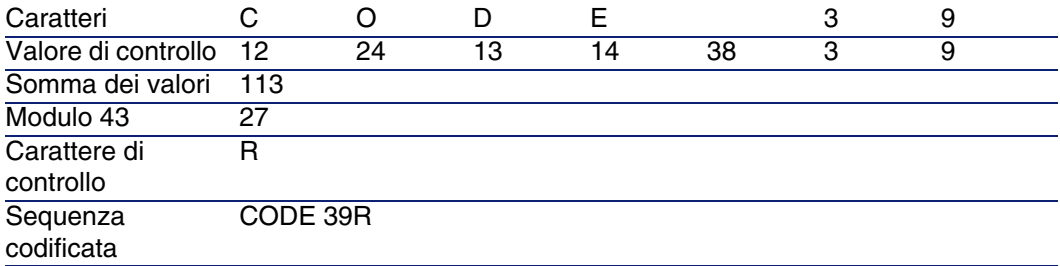

# Dimensioni del codice

La lunghezza di un codice a barre di tipo Codice 39 stampato è determinato dalla seguente formula:

 $Lunghezza = N*16x + 31x + (16x) + M1 + M2$ 

In questa formula:

- M1 e M2 sono i margini d'inizio e fine del codice a barre. Le dimensioni devono essere di 0.25 pollici (ossia 6 mm) o di 10 volte le dimensioni di un elemento stretto se la dimensione è superiore a 0.25 pollici.
- <sup>n</sup> N rappresenta il numero di caratteri codificati.
- **x** rappresenta le dimensioni di un elemento stretto. Per assicurare una corretta lettura dei codici a barre, x deve essere almeno uguale a 0.075 pollici (0.19 mm).
- <sup>n</sup> 16x rappresenta le dimensioni di un carattere codificato, compreso lo spazio (si suppone un rapporto stretto-largo di 3 (un elemento largo è tre volte più grande di un elemento stretto).
- <sup>n</sup> 31 rappresenta le dimensioni dei caratteri d'inizio e di fine (\*) della sequenza. Questo valore include lo spazio tra il carattere d'inizio e il primo carattere della sequenza.
- <sup>n</sup> (16x) rappresenta le dimensioni del carattere di controllo opzionale.

Quando il rapporto stretto-largo non è pari a 3, la formula si scrive (in questo caso R rappresenta il rapporto impiegato):

```
Lunghezza = N(3Rx+7x) + 6Rx + 13x + (3Rx+7x) + M1 + M2
```
L'altezza di un codice a barre di tipo Codice 39 stampato è di 0.25 pollici (6mm) o di 0.15 la lunghezza del simbolo (senza considerare i margini) se le dimensioni superano 0.25 pollici.

# Indice analitico

# **PEREGRINE**

# **A**

Addetto all'inventario, [24](#page-23-0) Aggiorna il database (pulsante), [53](#page-52-0) , [52](#page-51-0) Alloggiamenti, [22](#page-21-0) Analisi preliminare per l'inventario, [13](#page-12-0) API, [67](#page-66-0) Asset Importazione nel database, [52](#page-51-1) Marcatura degli asset da inserire nell'inventario, [24](#page-23-1) Modelli da inserire nell'inventario, [14](#page-13-0) Modifica, [48](#page-47-0) Ricerca, [48](#page-47-1) Stato, [32](#page-31-0) assetc.imp, [51](#page-50-0) AssetCenter Server, [66](#page-65-0) assetp.imp, [51](#page-50-1) Azioni, [66](#page-65-1)

## **B**

Barra degli strumenti, [62](#page-61-0) Batterie, [22](#page-21-0)

# **C**

cad.dat, [36](#page-35-0)

Campi calcolati, [65](#page-64-0) Carattere codice a barre - installazione, [29](#page-28-0) Caratteristica (pulsante), [46 ,](#page-45-0) [42](#page-41-0) **Caratteristiche** Creazione nel database, [31](#page-30-0) Marcatura delle caratteristiche da inserire nell'inventario, [32](#page-31-1) cat.dat, [40](#page-39-0) cat.rtf, [37](#page-36-0) Catalogo - creazione, [36](#page-35-1) Codice 39, [17](#page-16-0) (Vd. Anche Carattere codice a barre) Definizione, [60](#page-59-0) Specifiche, [70](#page-69-0) Codici a barre - numeri sconosciuti, [53](#page-52-0) Configurazione minima, [27](#page-26-0) Contatori, [65](#page-64-1)

# **D**

Da inventariare (opzione), [33](#page-32-0) Database - creazione, [25](#page-24-0) Dati - caricamento, [50](#page-49-0) Dati sistema, [66](#page-65-2) Dati tecnici, [66](#page-65-2) Dipendenti - creazione nel database, [31](#page-30-0) Documenti di riferimento, [23](#page-22-0) Definizione, [59](#page-58-0)

#### **E**

Elenchi, [64](#page-63-0) Esempio, [55](#page-54-0) Etichette, [17](#page-16-1) Asset, [17](#page-16-0) Collocazione, [19](#page-18-0) Formato, [18](#page-17-0) Prefissi, [17](#page-16-2) Ubicazioni, [17](#page-16-0)

## **F**

Fine (pulsante), [43](#page-42-0) Finestra Inventario di AssetCenter, [29](#page-28-1)

#### **G**

Generate catalog (pulsante), [37](#page-36-1)

## **H**

**Hardware** Installazione, [28](#page-27-0) Risorse, [21](#page-20-0)

# **I**

Icone, [62](#page-61-0) imp (file), [53](#page-52-0) Importa (pulsante), [53](#page-52-1) , [25](#page-24-1) Informazioni da raccogliere, [14](#page-13-1) Inizializzazione dell'inventario, [35](#page-34-0) Installazione, [27-29](#page-26-1) Carattere codice a barre, [29](#page-28-0) Hardware, [28](#page-27-0) Interfaccia - opzioni, [63](#page-62-0) invent.ini, [40](#page-39-0) Inventario (opzione), [33](#page-32-1) inventi.ini, [36](#page-35-0) Invio (opzione), [39](#page-38-0)

#### **L**

Lancia il recupero (pulsante), [51](#page-50-2)

Lancia la configurazione del lettore (pulsante), [38](#page-37-0) , [37](#page-36-2) Lettori di codici a barre Asset Immissione dati, [42](#page-41-1) Modifica, [48](#page-47-0) Ricerca, [48](#page-47-1) Caratteristiche, [46](#page-45-1) Codice a barre - lettura, [44](#page-43-0) Configurazione, [36](#page-35-1) , [23](#page-22-1) Dati Cancellazione permanente, [39](#page-38-1) Caricamento, [50](#page-49-0) , [49](#page-48-0) Definizione, [59](#page-58-1) Immissione manuale dei dati, [44](#page-43-1) Marche, [45](#page-44-0) Menu principale, [39](#page-38-2) Modelli, [45](#page-44-0) Programmazione, [40](#page-39-1) Utilizzo, [38](#page-37-1) Visualizzazione, [41](#page-40-0)

#### **M**

Manuali, [68](#page-67-0) Marche Creazione nel database, [31](#page-30-0) Marcatura delle marche da inserire nell'inventario, [32](#page-31-1) Menu di AssetCenter, [61](#page-60-0) Metodo di inventario, [13-26](#page-12-1) Modelli Creazione nel database, [31](#page-30-0) Marcatura dei modelli da inserire nell'inventario, [32](#page-31-1) Moduli, [66](#page-65-3)

#### **N**

Nuovo inventario (pulsante), [35](#page-34-1)

# **O**

Opzioni dell'interfaccia, [63](#page-62-0)

#### **P**

Prefissi, [44](#page-43-2)

Prepara l'inventario (pulsante), [36](#page-35-2) , [36](#page-35-1) Preparazione dell'inventario, [22](#page-21-1) Primo inventario, [31-53 ,](#page-30-1) [24](#page-23-1) Integrazione dei dati in AssetCenter, [50](#page-49-1) Preparazione di AssetCenter, [31](#page-30-2) Procedure amministrative, [20](#page-19-0) Procedure guidate, [66](#page-65-1) Processi automatici, [67](#page-66-1) Prod (pulsante), [47](#page-46-0) , [45 ,](#page-44-1) [42 ,](#page-41-0) [24](#page-23-2) Programmazione dell'inventario, [22](#page-21-2) Programming (opzione), [39](#page-38-0)

# **R**

Recupera i dati da un lettore (opzione), [50](#page-49-2) Report, [66](#page-65-3) Risorse umane, [20](#page-19-1)

# **S**

Scanner (Vd. Lettori di codici a barre) Servizi - creazione nel database, [31](#page-30-0)

# **T**

Tabelle, [63](#page-62-1) Relazioni di dipendenza, [64](#page-63-1) Terminali per immissione dati (Vd. Lettori di codici a barre)

## **U**

Ubicazioni Creazione nel database, [31](#page-30-0) Ubicazioni da inserire nell'inventario, [15](#page-14-0) Unità portatile (Vd. Lettori di codici a barre)

# **V**

val.imp, [51](#page-50-3) Viste, [67](#page-66-2)

#### **W**

Workflow, [69](#page-68-0)

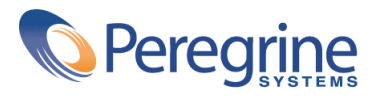